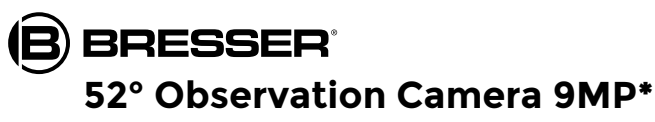

Überwachungskamera Observation camera Caméra de surveillance Cámara de caza

- **Bedienungsanleitung DE Instruction Manual GB**
- **Manuel de l'utilisateur FR**
- **Instrucciones de uso ES**

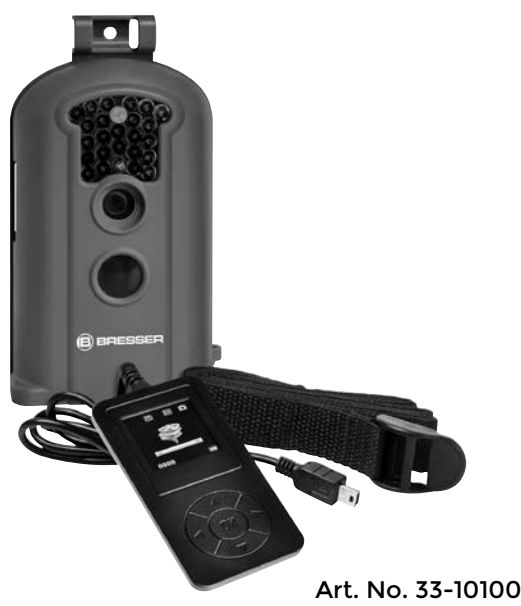

# FSSER

Besuchen Sie unsere Internetseite über nachfolgenden QR-Code oder Weblink, um nach weiteren Informationen zu diesem Produkt oder verfügbaren Sprachversionen dieser Bedienungsanleitung zu suchen.

Visit our website via the following QR Code or web link to find further information on this product or the available translations of these instructions.

Si vous souhaitez obtenir plus d'informations concernant ce produit ou rechercher ce mode d'emploi en d'autres langues, rendez-vous sur notre site Internet en utilisant le code QR ou le lien correspondant.

Visite nuestra página de Internet utilizando el siguiente código QR o el enlace web, para buscar más información sobre este producto o versiones disponibles del presente manual de instrucciones en diferentes idiomas.

Visitate il nostro sito Internet per le versioni disponibili di questo manuale in diverse lingue.Navštivte prostřednictvím níže uvedeného QR kódu nebo webového odkazu naše internetové stránky, kde naleznete další informace k tomuto výrobku nebo různé jazykové mutace návodu k obsluze.

Odwiedź naszą stronę internetową, korzystając z kodu QR lub za pośrednictwem linka sieciowego, aby poszukać więcej informacji na temat tego produktu lub dostępnych wersji językowych niniejszej instrukcji obsługi.

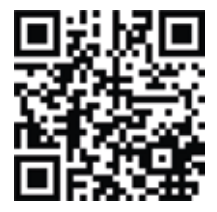

www.bresser.de/download/3310100

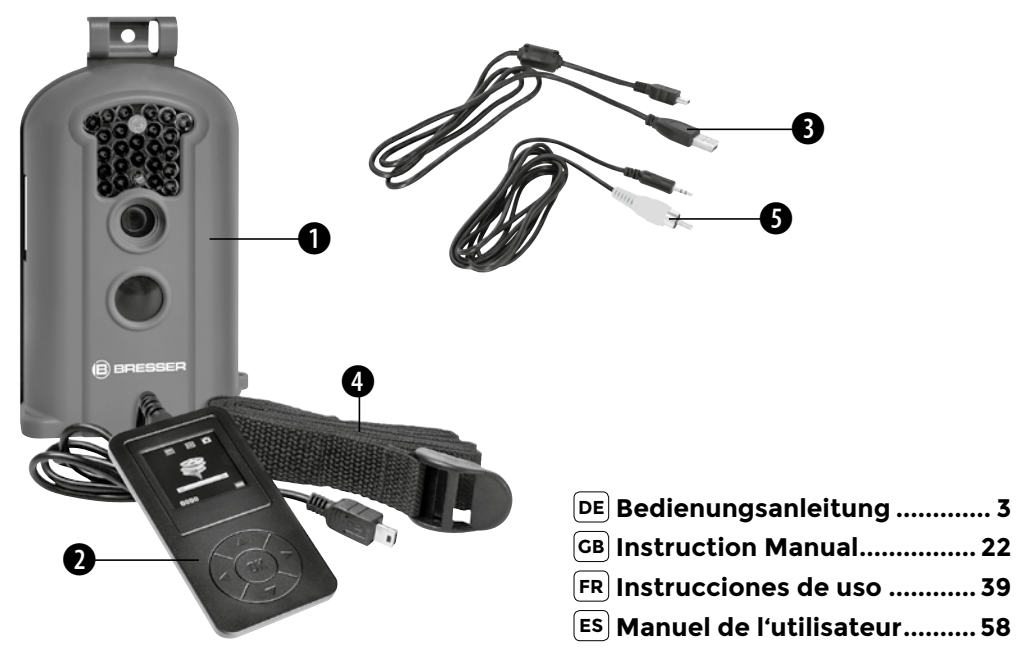

# Allgemeine Informationen

#### Zu dieser Anleitung

Lesen Sie bitte aufmerksam die Sicherheitshinweise in dieser Anleitung. Verwenden Sie dieses Produkt nur wie in der Anleitung beschrieben, um Schäden am Gerät oder Verletzungen zu vermeiden.

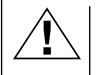

#### GEFAHR!

Dieses Zeichen steht vor jedem Textabschnitt der auf Gefahren hinweist, die bei unsachgemäßer Anwendung zu leichten bis schweren Verletzungen führen.

#### ACHTUNG!

Dieses Zeichen steht vor jedem Textabschnitt, der auf Sach- oder Umweltschädigungen bei unsachgemäßer Anwendung hinweist.

# Allgemeine Warnhinweise

# **GEFAHR!**

Dieses Gerät beinhaltet Elektronikteile, die über eine Stromquelle (Netzteil und/oder Batterien) betrieben werden. Lassen Sie Kinder beim Umgang mit dem Gerät nie unbeaufsichtigt! Die Nutzung darf nur wie in der Anleitung beschrieben erfolgen, andernfalls besteht GE-FAHR eines STROMSCHLAGS!

Batterien gehören nicht in Kinderhände! Achten Sie beim Einlegen der Batterie auf die richtige Polung. Ausgelaufene oder beschädigte Batterien verursachen Verätzungen, wenn Sie mit der Haut in Berührung kommen. Benutzen Sie gegebenenfalls geeignete Schutzhandschuhe.

# **ACHTUNG!**

Bauen Sie das Gerät nicht auseinander! Wenden Sie sich im Falle eines Defekts an Ihren Fachhändler. Er nimmt mit dem Service-Center Kontakt auf und kann das Gerät ggf. zwecks Reparatur einschicken.

Benutzen Sie nur die empfohlenen Batterien. Ersetzen Sie schwache oder verbrauchte Batterien immer durch einen komplett neuen Satz Batterien mit voller Kapazität. Verwenden Sie keine Batterien von unterschiedlichen Marken, Typen oder unterschiedlich hoher Kapazität. Entfernen Sie Batterien aus dem Gerät, wenn es längere Zeit nicht benutzt wird!

Setzen Sie das Gerät keinen hohen Temperaturen aus. Gerät und Batterien nicht kurzschließen oder ins Feuer werfen! Durch übermäßige Hitze und unsachgemäße Handhabung können Kurzschlüsse, Brände und sogar Explosionen ausgelöst werden!

# EG-Konformitätserklärung

Eine "Konformitätserklärung" in Übereinstimmung mit den anwendbaren Richtlinien und entsprechenden Normen ist von der Bresser GmbH erstellt worden. Diese kann auf Anfrage jederzeit eingesehen werden.

# ENTSORGUNG

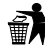

Entsorgen Sie die Verpackungsmaterialien sortenrein. Informationen zur ordnungsgemäßen Entsorgung erhalten Sie beim kommunalen Entsorgungsdienstleister oder Umweltamt.

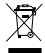

Werfen Sie Elektrogeräte nicht in den Hausmüll! Gemäß der Europäischen Richtlinie 2002/96/EG über Elektro- und Elektronik-Altgeräte und deren Umsetzung in nationales Recht müssen verbrauchte Elektrogeräte getrennt gesammelt und einer umweltgerechten Wiederverwertung zugeführt werden.

Batterien und Akkus dürfen nicht im Hausmüll entsorgt werden, sondern Sie sind zur Rückgabe gebrauchter Batterien und Akkus gesetzlich verpflichtet. Sie können die Batterien nach Gebrauch entweder in unserer Verkaufsstelle oder in unmittelbarer Nähe (z.B. im Handel oder in kommunalen Sammelstellen) unentgeltlich zurückgeben.

Batterien und Akkus sind mit einer durchgekreuzten Mülltonne sowie dem chemischen Symbol des Schadstoffes bezeichnet, "Cd" steht für Cadmium, "Hg" steht für Quecksilber und "Pb" steht für Blei.

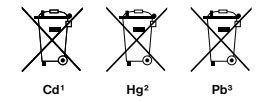

- 1 Batterie enthält Cadmium 2 Batterie enthält Quecksilber
- 3 Batterie enthält Blei

# 1. Instruktionen

## 1.1 Basisbeschreibung

Diese Kamera, eine digitale Überwachungskamera arbeitet völlig selbstständig. Sie kann ausgelöst werden von Bewegungen durch Menschen oder Tiere im Überwachungsbereich, mittels eines passiven hochsensiblen Infrarot Bewegungssensors. Die Kamera nimmt dann, je nach gewählter Einstellung, Bilder (bis zu 9 MP) interpoliert) oder ein Video (VGA) auf. Bei ausreichendem Tageslicht nimmt die Kamera Bilder oder Videos in Farbe auf. Bei Dunkelheit funktionieren die eingebauten Infrarot LEDs als Beleuchtung für den Überwachungsbereich, so dass die Kamera dann auch Aufnahmen machen kann (monochrom). Das Gerät ist resistent gegen Regen und Schnee, so dass es problemlos im Außenbereich verwendet werden kann. Außerdem kann das Gerät auch als tragbare Digitalkamera verwendet werden. Durch drücken von "OK" auf der Handbox können manuell Bilder oder Videos aufgenommen werden. (Hierfür muss die Handbox im Test Modus angeschlossen und eine SDHC-Speicherkarte eingelegt sein.)

# 1.2 Lieferumfang

**O** Überwachungskamera, **O** Handbox, **O** USB Kabel,

**O** Montagegurt, **O** AV-Out-Kabel, Bedienungsanleitung

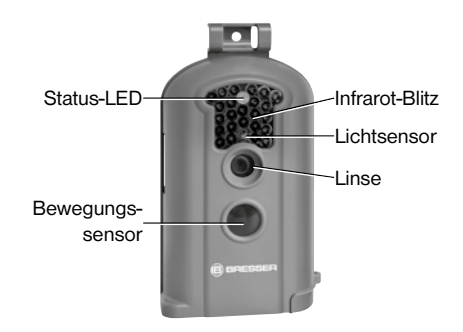

#### Fig. 1: Frontelemente

# 1.3 Schnittstellen des Gerätes

Die Kamera verfügt über folgende Schnittstellen: Mini USB Anschluss, SD-Karteneinschub, TV-Ausgang und Anschlussbuchse für ein externes Netzteil.

An der Batteriefachklappe befindet sich eine Öffnung,

um ein Schloss\* zu befestigen und so das Gerät abschließen zu können.

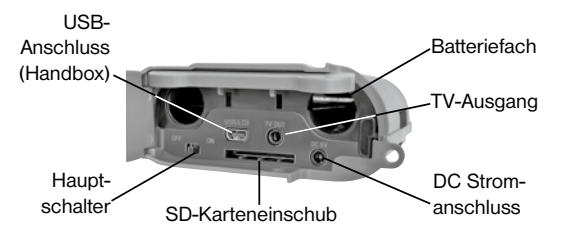

Fig. 2: Schnittstellen und Batteriefach

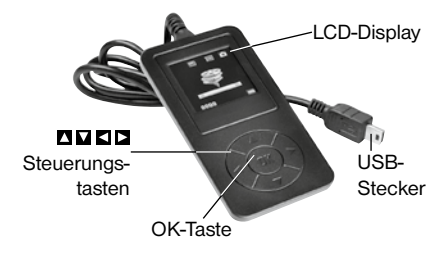

Fig. 3: Handbox mit LCD-Display

# 1.4 Display der Handbox

Nachdem die Handbox an die Kamera angeschlossen und diese eingeschaltet wurde (Hauptschalter in Position "ON"), werden die Aufnahmeinformationen auf dem Monitor angezeigt.

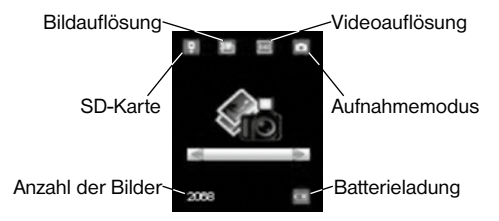

#### 1.5 Unterstützt Formate

Es folgen ein paar wichtige Hinweise: Das Dateisystem der SDHC-Karte ist grundsätzlich nicht relevant. Sollte es jedoch Schwierigkeiten beim Lesen der Karte geben, formatieren Sie diese einfach auf Ihrem Computer oder in der Kamera und verwenden Sie sie dann für die Aufzeichnungen. The Mufnahmemodus<br>
SD-Karte<br>
Aufnahmemodus<br>
Aufnahmemodus<br>
Aufnahmemodus<br>
Display<br>
Anzahl der Bilder<br>
Es folgen ein paar wichtige Hinweise: Das Dateisystem<br>
der SDHC-Karte ist grundsätzlich nicht relevant. Sollte<br>
es jedoc

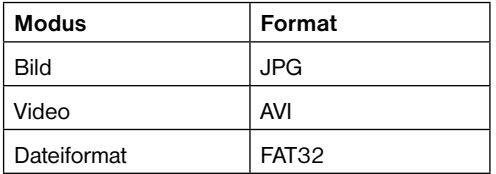

# 2. Wichtige Hinweise

- Die Betriebsspannung der Kamera beträgt 6 Volt. Diese Spannung wird über 4 AA Batterien bereitgestellt.
- Bitte legen Sie die Batterien gemäß der angezeigten Polarität ein.
- Für die Funktionalität der Kamera wird eine SDHC-Karte (8 MB bis 32 GB) benötigt.
- Bitte entfernen Sie den Schreibschutz der SDHC-Karte bevor Sie diese in das Gerät einsetzen.
- Zum Testen der Kamera setzen Sie die SDHC-Karte bitte bei ausgeschaltetem Gerät ("OFF"-Stellung des Hauptschalters) ein. Die Kamera hat keinen internen Speicher um Bilder oder Videos zu speichern.
- Bitte setzen Sie keine SDHC-Karte ein oder entfernen diese, wenn das Gerät eingeschaltet ("ON"-Stellung des Hauptschalters) ist.
- Es empfiehlt sich, die Karte über die Kamera zu formatieren, wenn diese das erste Mal mit dem Gerät verwendet wird.
- Die Kamera wechselt automatisch in den USB Modus, wenn das Gerät mittels USB mit einem Rechner verbunden wird. In diesem Fall funktioniert die eingelegte SDHC-Karte wie ein auswechselbarer Datenträger.
- Die Kamera schaltet im Test Modus (die Handbox ist bei "ON"-Stellung des Hauptschalters eingesteckt) automatisch nach 3 Minuten ab, wenn keine Aktion vorgenommen wird. Bitte schalten Sie das Gerät neu ein, wenn Sie mit der Handbox weiterarbeiten wollen.
- Der Rotfilter vor dem Kameraobjektiv bewegt sich selbständig bei Bedarf. Es kann vorkommen, dass er funktionslos wirkt und sich halb vor die Linse schiebt. Es liegt allerdings kein Defekt des Geräts vor, wenn die Qualität der Bilder hiervon unbeeinträchtigt bleibt.
- Wenn die Kamera gerade ein Bild oder ein Video aufnimmt, wird diese Aktion zuerst beendet. Wird zu diesem Zeitpunkt die Handbox angeschlossen, leuchtet das LCD weiß. Entfernen Sie bitte die Handbox und schließen Sie die Handbox später noch einmal an.

# 3. Basisfunktionen

# 3.1 Spannungsversorgung

Es werden 4 AA Batterien benötigt um die Kamera mit Spannung zu versorgen. Wahlweise kann die Versorgung auch über ein externes Netzteil erfolgen.

In dieser Bedienungsanleitung wird nur die Herstellung einer Spannungsversorgung mittels Batterien erläutert.

### **ACHTUNG!**

Für Spannungsschäden in Folge falsch eingelegter Batterien oder durch Nutzung eines nicht geeigneten Netzteils übernimmt der Hersteller keine Haftung!

Öffnen Sie den Bodendeckel.

#### **ACHTUNG!**

Stellen Sie sicher, dass sich der Hauptschalter in der "OFF"-Stellung" befindet.

Öffnen Sie den Batteriefachdeckel. Legen Sie vollständig geladene oder unbenutzte Batterien entsprechend der im Deckel angegebenen Polarität in die Schächte ein. Es werden immer 2 Batterien in gleicher Richtung in das Batteriefach eingelegt.

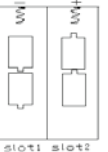

Die folgenden Batterien mit 1,5V Spannung können verwendet werden:

- 1. Hochleistungs-Alkaline-Batterien oder Lithium-Batterien (empfohlen)
- 2. Aufladbare Alkaline-Batterien
- 3. Aufladbare NiMH-Batterien

#### Es gibt 2 Batterieschächte.

Bei zu niedriger Batteriespannung schaltet die Kamera nach 2 Warntönen automatisch ab. Die Batterien sollten dann ersetzt werden. Verbrauchte Batterien unverzüglich aus dem Gerät entfernen!

#### 3.2 Einlegen der SDHC-Karte

Öffnen Sie den Bodendeckel. Stecken Sie die SDHC-Karte in den vorgesehenen Schacht, mit der durchgehend glatten Seite nach oben. Bitte beachten Sie, dass die Karte nur in eine Richtung eingelegt werden kann. Stellen Sie sicher, dass der Schreibschutz an der SDHC-Karte deaktiviert ist, andernfalls kann die Kamera nicht eingeschaltet werden.

#### 3.3 Einschalten der Kamera

Bevor das Gerät eingeschaltet wird, beachten Sie bitte folgendes:

1. Vermeiden Sie hohe Temperaturen oder starke Bewe-

# **RRFSSFR**

gungen vor der Kamera. z.B. Klimaanlagen, Schornsteine oder andere Hitzequellen. Das kann negativen Einfluss auf das Auslöseverhalten der Kamera haben.

- 2. Der Standort sollte den zu beobachtenden Objekten entsprechend gewählt werden. Die empfohlene Höhe liegt bei 1-2 Metern.
- 3. Schieben Sie den Hauptschalter in die "ON"-Stellung um das Gerät anzuschalten.

Nach dem Einschalten der Kamera, beginnt das Gerät nach 60 Sekunden entsprechend dem gewählten Modus automatisch mit dem Aufzeichnen von Bildern oder Videos. Diese Zeit ist als Puffer gedacht, um die Kamera an dem vorgesehenen Platz aufzustellen.

# 3.4 Aktivieren des Testmodus

Um benutzerdefinierte Einstellungen vornehmen zu können, muss die Handbox angeschlossen werden. Das Gerät darf beim Anstecken der Handbox noch nicht eingeschaltet sein.

Hinweis: Wenn die Kamera gerade ein Bild oder ein Video aufnimmt, wird diese Aktion zuerst beendet. Wird zu diesem Zeitpunkt die Handbox angeschlossen, leuchtet das LCD weiß. Entfernen Sie bitte die Handbox und schließen Sie die Handbox später noch einmal an.

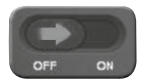

Erscheint diese Anzeige auf dem Display der Handbox, schieben Sie den Hauptschalter in die Position ON"

Hinweis: Die Kamera arbeitet nicht, so lange die Handbox angeschlossen ist!

### 3.4.1 Manuelles Auslösen der Kamera

Im Test Modus ist es möglich mit der Kamera direkt zu fotografieren. Wählen Sie durch drücken  $\Box$  oder  $\Box$  den Bilder-Modus aus.

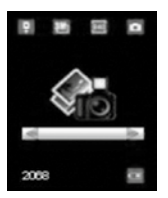

#### Bilder-Modus

Drücken Sie einfach die **D-Taste auf Ihrer Handbox um** ein Foto anzufertigen.

Einige Sekunden später wird Ihnen das aufgenommene Foto auf dem Display der Handbox angezeigt. Durch drücken **Z** können Sie die Vorschau verlassen

#### 3.4.2 Bilder oder Videos betrachten

Es gibt 3 Möglichkeiten, Aufnahmen zu betrachten:

#### 1. Via USB Verbindung zu einem Computer

Verbinden Sie das eingeschaltete Gerät über das mitgelieferte USB Kabel mit Ihrem Computer. Das Gerät wird automatisch erkannt und Sie können sich die Daten auf Ihrem PC ansehen.

#### 2. Via Verbindung zu einem Fernsehgerät mittels TV–Verbindungskabel

Verbinden Sie das Gerät mit dem Fernseher über das Verbindungskabel, während es sich im Test Modus befindet. Der Fernseher zeigt nun ein Live-Bild der Kamera an.

Durch Drücken der "OK" Taste gelangen Sie in das Bildspeichermenü. Drücken Sie nun die **D-Taste um sich** das vorhergehende Bild anzeigen zu lassen, oder die -Taste um das nachfolgende zu betrachten. Bitte beachten Sie, dass Videos auf der Handbox auf diese Weise nicht angezeigt werden können. Es werden nur Miniaturbilder angezeigt.

## 3. über das Handbox-Display

Verbinden Sie das ausgeschaltete Gerät mit der Handbox und schieben Sie anschließend den Hauptschalter in die Position  $ON^{\omega}$ . Wählen Sie durch drücken  $\square$  oder den Vorschau-Modus aus und bestätigen Sie die Auswahl mit der OK. Auf dem Display wird das zuletzt aufgenommene Bild oder das Startbild des Videos angezeigt. Mit **K**oder **E** können Sie das vorhergehende Bild oder das nachfolgende Bild betrachten.

Der Index der Bilder oder Videos und die Gesamtzahl der aufgenommen Bilder oder Videos werden auf dem Display angezeigt. Durch drücken **D**erscheint ein Pop-Up-Fenster zum auffinden von Bildern oder Videos.

 $S$ ie können mit  $\blacksquare$  oder  $\blacksquare$  den Index ändern und anschließend durch drücken der Taste "OK" die ausgewählte Datei betrachten.

Videos können auf dem Display der Handbox nicht betrachtet werden. Durch drücken M können Sie den Vorschau-Modus verlassen.

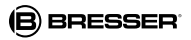

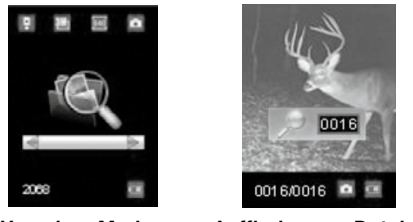

Vorschau-Modus Auffinden von Dateien

## 3.5 Abschalten des Gerätes

Schieben Sie den Hauptschalter in die "OFF"-Stellung um das Gerät auszuschalten. Bitte beachten Sie, dass die Kamera auch in ausgeschaltetem Zustand Strom im μA-Bereich verbraucht. Um dies zu vermeiden, entfernen Sie bei längerem Nichtbenutzen der Kamera die Batterien aus dem Gerät.

# 4. Erweiterte Optionen

Wie bereits in den vorherigen Kapiteln beschrieben gibt es 3 verschiedene Operationsmodi:

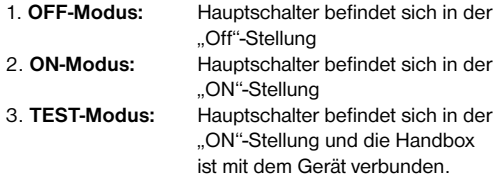

Der "OFF"-Modus dient dazu, die SDHC-Karte sicher zu wechseln, Batterien auszutauschen sowie die Kamera sicher zu transportieren.

#### ACHTUNG!

Wechseln Sie die SDHC-Karte nur im "OFF"-Modus!

## 4.1 Einstellungen

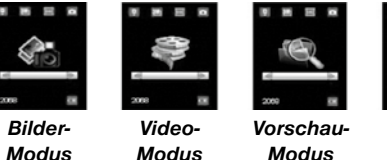

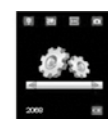

Einstell-Modus

**DE**

Um Geräteeinstellungen vornehmen zu können, muss die Handbox angeschlossen und eine SDHC-Karte eingelegt sein. Wechseln Sie dann in den zuvor beschriebenen Test Modus.

Um das Menü "Einstellungen" zu öffnen, drücken Sie die oder Taste auf Ihrer Handbox. Nun erscheint das Menü auf dem Display der Handbox.

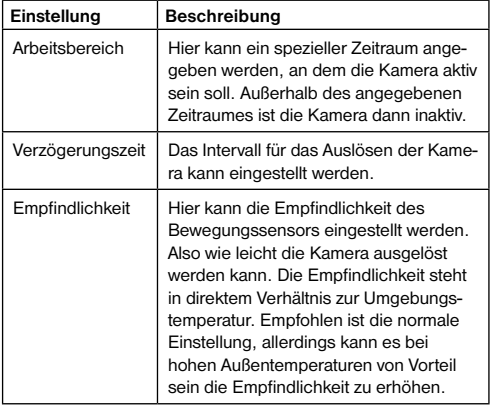

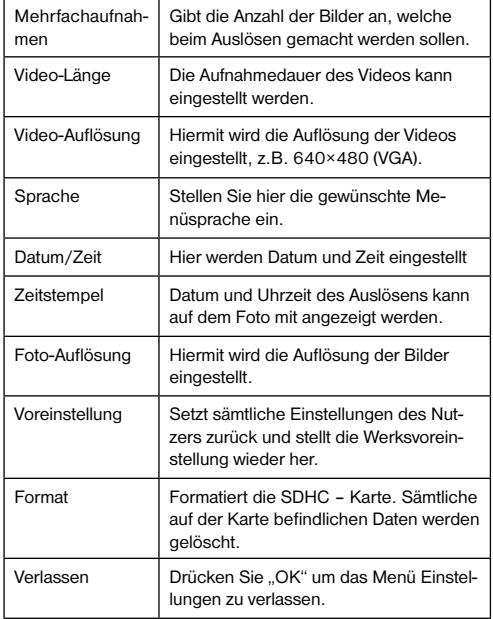

 $14$ 

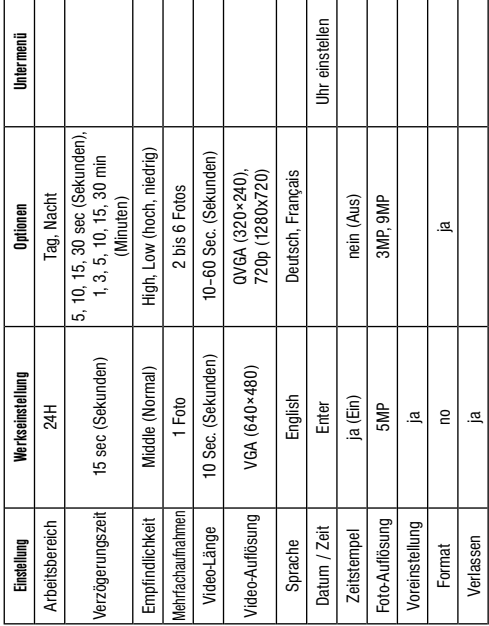

**RRESSER** 

# 4.1.2 Kamera-Modus

- a) Drücken Sie Coder Dum zum Bilder-Modus zu gelangen.
- b) Drücken Sie OK um Ihre Auswahl zu bestätigen.
- c) Entfernen Sie das Kabel der Handbox aus der Kamera.
- d) Die Status LED (rot) blinkt für ungefähr 60s. Diese Zeit ist als Puffer gedacht, um die Kamera an dem vorgesehenen Platz aufzustellen.
- e) Nach dieser Zeit beginnt das Gerät entsprechend dem gewählten Modus automatisch mit dem Auf zeichnen von Bildern.
- f) Wird die Kamera ausgeschaltet und zu eine späteren Zeitpunkt wieder Eingeschaltet, startet Sie automatisch mit dem Aufzeichnen von Bildern.

# 4.1.3 Video-Modus

- a) Drücken Sie Coder Dum zum Video-Modus zu gelangen.
- b) Drücken Sie OK um Ihre Auswahl zu bestätigen.
- c) Entfernen Sie das Kabel der Handbox aus der Kamera.
- d) Die Status LED (rot) blinkt für ungefähr 60s. Diese Zeit ist als Puffer gedacht, um die Kamera an dem vorgesehenen Platz aufzustellen.
- e) Nach dieser Zeit beginnt das Gerät entsprechend dem gewählten Modus automatisch mit dem Auf -

zeichnen von Videos.

f) Wird die Kamera ausgeschaltet und zu eine späteren Zeitpunkt wieder Eingeschaltet, startet Sie automatisch mit dem Aufzeichnen von Videos.

### 4.1.4 Einstellen der Menüsprache

- a) Drücken Sie Z oder D um zum Einstell-Modus zu gelangen.
- b) Drücken Sie OK um das Einstellungsmenü aufzurufen.
- c) Drücken Sie  $\blacksquare$  oder  $\blacksquare$  um den Menüpunkt Sprache auszuwählen.
- d) Drücken Sie C oder D um die von Ihnen bevorzugte Menüsprache auszuwählen.
- e) Bestätigen Sie Ihre Auswahl mit OK. Ein roter Punkt signalisiert anschließend den eingestellten Zustand.
- f) Drücken Sie  $\Box$  oder  $\Box$  um den Menüpunkt Verlassen auszuwählen.
- g) Drücken Sie OK um das Einstellungsmenü zu verlassen.

# 4.1.5 SDHC-Karte formatieren

#### **ACHTUNG**

Mit Ausführen dieser Aktion werden alle Daten auf der Karte unwiederruflich gelöscht! Führen Sie vorher ein Backup Ihrer Daten durch.

- a) Drücken Sie Kloder Dum zum Einstell-Modus zu gelangen.
- b) Drücken Sie MENU OK um das Einstellungsmenü aufzurufen.
- c) Drücken Sie Zoder Dum den Menüpunkt FORMAT auszuwählen.
- d) Drücken Sie um YES (Ja) auszuwählen und bestätigen Sie Ihre Auswahl mit OK.
- e) Drücken Sie OK um das Formatieren Ihrer SDHC-Karte zu starten.
- f) Drücken Sie Zoder Dum den Menüpunkt Verlassen auszuwählen.
- g) Drücken Sie OK um das Einstellungsmenü zu verlassen.

#### 4.1.6 Einstellen der Videoauflösung

Die folgenden Schritte erläutern die Einstellung der Videoauflösung:

- a) Drücken Sie Kloder D um zum Einstell-Modus zu gelangen.
- b) Drücken Sie OK um das Einstellungsmenü aufzurufen.
- c) Drücken Sie <br />
Moder <a>
Mum VIDEO SIZE Video-Aufösung auszuwählen.
- d) Drücken Sie **■** um VGA(640x480), QVGA (320×240) oder 720p (1280x720) auszuwählen.

# **RRESSER**

- e) Drücken Sie OK um die gemachten Änderungen abzuspeichern. Ein roter Punkt signalisiert anschließend den eingestellten Zustand.
- f) Drücken Sie  $\blacksquare$  oder  $\blacksquare$  um den Menüpunkt Verlassen auszuwählen.
- g) Drücken Sie OK um das Einstellungsmenü zu verlassen.

# 4.1.7 Einstellung von Datum und Zeit

Das Datum wird im Format Monat/Tag/Jahr angezeigt. Die Uhrzeit wird im Format Stunden/Minuten/Sekunden (24-Std.-Modus) angezeigt.

Der mögliche Zeitraum für Jahreszahleinstellungen liegt zwischen 2001 und 2099. Es werden ab Werk andere Daten und Zeitangaben eingestellt sein als die tatsächlich zutreffenden. Um diese Einstellungen entsprechend zu ändern, verfahren Sie folgendermaßen:

- a) Drücken Sie Coder D um zum Einstell-Modus zu gelangen.
- b) Drücken Sie OK um das Einstellungsmenü aufzurufen.
- c) Drücken Sie Zoder Dum Datum/Zeit zu wählen.
- d) Drücken Sie OK um in das Untermenü zu gelangen.
- e) Drücken Sie Kloder Zur Auswahl und dann Woder um den jeweiligen Wert zu verändern.
- f) Drücken Sie OK um alle derzeit gemachten Ein-

stellungen zu speichern. Ein roter Punkt signalisiert anschließend den eingestellten Zustand.

g) Drücken Sie OK um das Einstellungsmenü zu verlassen.

# 4.1.8 Anzahl der direkten Bildaufnahmefolge einstellen

Die folgenden Schritte erläutern die Einstellung einer Bildaufnahmefolge, also wie viele Bilder beim Auslösen der Kamera direkt nacheinander aufgenommen werden sollen. Bis zu 6 Bilder in Folge können aufgezeichnet werden.

- a) Drücken Sie **El** oder D um zum Einstell-Modus zu gelangen.
- b) Drücken Sie OK um das Einstellungsmenü aufzurufen.
- c) Drücken Sie Moder Dum Mehrfachaufnahmen zu wählen.
- d) Drücken Sie  $\square$  oder  $\square$  zur Auswahl um z.B. 3 (3) Bilder) auszuwählen. So wird eine Bildfolge von 3 Bildern eingestellt, bei einer anders gewünschten, stellen Sie die entsprechende Zahl ein.
- e) Drücken Sie OK um die gemachten Änderungen zu speichern. Ein roter Punkt signalisiert anschließend den eingestellten Zustand.

f) Drücken Sie Zoder Dum den Menüpunkt Verlassen auszuwählen.

g) Drücken Sie OK um das Einstellungsmenü zu verlassen.

# 4.1.9 Einstellen der Videolänge

Die folgenden Punkte beschreiben, wie der Wert für die Videolänge eingestellt wird.

Die mögliche Zeitspanne für Videolänge liegt zwischen 10 Sekunden und 60 Sekunden.

- a) Drücken Sie Kloder Dum zum Einstell-Modus zu gelangen.
- b) Drücken Sie OK um das Einstellungsmenü aufzurufen.
- c) Drücken Sie Zoder Vum Video-Länge auszuwählen.
- d) Drücken Sie Kloder D um die Zeitspanne um jeweils10 (Sekunden) zu verändern.
- e) Drücken Sie OK um die gemachten Änderungen zu speichern. Ein roter Punkt signalisiert anschließend den eingestellten Zustand.
- f) Drücken Sie Zoder Dum den Menüpunkt Verlassen auszuwählen.
- g) Drücken Sie OK um das Einstellungsmenü zu verlassen.

# 4.1.10 Einstellen des Auslöseintervalls

Die folgenden Punkte beschreiben, wie das Auslösein-

tervall auf 5 Minuten eingestellt werden kann.

- a) Drücken Sie Kloder Dum zum Einstell-Modus zu gelangen.
- b) Drücken Sie OK um das Einstellungsmenü aufzurufen.
- c) Drücken Sie Zoder Dum Verzögerungszeit zu wählen.
- d) Drücken Sie Kloder Dum den Wert bis auf 5 Min (Minuten) zu verändern.
- e) Drücken Sie OK um die gemachten Änderungen zu speichern. Ein roter Punkt signalisiert anschließend den eingestellten Zustand.
- f) Drücken Sie Zoder Dum den Menüpunkt Verlassen auszuwählen.
- g) Drücken Sie OK um das Einstellungsmenü zu verlassen.

# 4.1.11 Einstellen der Auslöseempfindlichkeit

Hinweis: Es wird empfohlen, das Gerät im Modus MIDDLE arbeiten zu lassen.

Die folgende Anleitung zeigt wie die Empfindlichkeit eingestellt werden kann.

- a) Drücken Sie Kloder Dum zum Einstell-Modus zu gelangen.
- b) Drücken Sie OK um das Einstellungsmenü aufzurufen.
- c) Drücken Sie Zoder Dum Empfindlichkeit zu wählen.
- d) Drücken Sie Zoder Dum die Auslöseempfindlichkeit LOW (niedrig), Middle (normal) oder High (hoch) auszuwählen.
- e) Drücken Sie OK um die gemachten Änderungen zu speichern. Ein roter Punkt signalisiert anschließend den eingestellten Zustand.
- f) Drücken Sie  $\blacksquare$  oder  $\blacksquare$  um den Menüpunkt Verlassen auszuwählen.

g) Drücken Sie OK um das Einstellungsmenü zu verlassen.

# 4.1.12 Einstellen des Zeitstempels (Datumsund Zeitsignatur)

Die folgende Anleitung zeigt, wie die Signatur aktiviert oder deaktiviert werden kann.

- a) Drücken Sie Zoder Dum zum Einstell-Modus zu gelangen.
- b) Drücken Sie OK um das Einstellungsmenü aufzurufen.
- c) Drücken Sie Zoder Dum Zeitstempel zu wählen.
- d) Drücken Sie Zoder Dum ja (ein) oder nein (aus) auszuwählen.
- e) Drücken Sie OK um die gemachten Änderungen zu speichern. Ein roter Punkt signalisiert anschließend den eingestellten Zustand.
- f) Drücken Sie  $\blacksquare$  oder  $\blacksquare$  um den Menüpunkt Verlassen auszuwählen.
- g) Drücken Sie OK um das Einstellungsmenü zu verlassen.

# 4.1.13 Einstellen des Arbeitsbereiches (Zeitschalt-Funktion)

Hier können Sie zwischen den folgenden Betriebsmodi wählen: 24H, Tag, Nacht wählen.

- a) Drücken Sie Coder D um zum Einstell-Modus zu gelangen.
- b) Drücken Sie OK um das Einstellungsmenü aufzurufen.
- c) Drücken Sie Zoder Dum Arbeitsbereich auszuwählen.
- d) Drücken Sie Coder Dum 24H, Tag oder Nacht einzustellen.
- e) Drücken Sie OK um Ihre Änderungen zu speichern. Ein roter Punkt signalisiert anschließend den eingestellten Zustand.
- f) Drücken Sie Zoder Dum den Menüpunkt Verlassen auszuwählen.
- g) Drücken Sie OK um das Einstellungsmenü zu verlassen.

# 4.1.14 Wiederherstellen der Werkseinstellungen

Die folgende Anleitung erklärt wie die individuellen Einstellungen gelöscht und die Werksvoreinstellungen wiederhergestellt werden können.

- a) Drücken Sie Kloder Dum zum Einstell-Modus zu gelangen.
- b) Drücken Sie OK um das Einstellungsmenü aufzurufen.
- c) Drücken Sie Zoder Zum Voreinstellung auszuwählen.
- d) Drücken Sie OK um den Reset durchzuführen und bestätigen Sie Ihre Auswahl mit OK. Ein roter Punkt signalisiert kurzzeitig den eingestellten Zustand.
- e) Drücken Sie Zoder Dum den Menüpunkt Verlassen auszuwählen.
- f) Drücken Sie OK um das Einstellungsmenü zu verlassen.

# 4.1.15 Bilder oder Videos ansehen

- a) Wechseln Sie in den TEST Modus und wählen Sie durch drücken der Tasten **D** oder **D** den Vorschau-Modus aus.
- b) Drücken Sie OK um das letzte Bild (oder Video) auf einem angeschlossenen, TV-Monitor oder Bildbetrachtungsgerät mit TV-in Anschluss anzuzeigen.
- c) Drücken Sie OK um das gewählte Video auf dem TV-Monitor abzuspielen.

Hinweis: Videos und Bilder können auf dem LCD-Bildschirm der Handbox nicht dargestellt werden.

d) Drücken Sie um das Abspielen zu stoppen und in den Wiedergabemodus zurück zu kehren.

- e) Drücken Sie  $\Sigma$ , um das nächste und  $\Sigma$ , um das vorherige Bild (oder Video) anzuzeigen.
- f) Drücken Sie um zum Informationsbildschirm zurück zu kehren.

Beim Ansehen von Bildern werden die gesamte Anzahl der Bilder/Videos auf der SDHC-Karte und die Indexnummer des angezeigten Bildes angezeigt.

# 4.2 Bezeichnung der Daten

Bilder und Videos werden unter aufeinanderfolgenden Nummern abgespeichert. Die Namen werden unter folgenden Formaten abgespeichert SUNPG0001.JPG oder SUNP0001.AVI. Mit Hilfe der Endungen ist die Art der Aufnahme zu identifizieren (Bilder = .jpg oder Videos = .avi).

# 5. Fehlerbeseitigung

# 5.1 USB-Gerät wird vom Computer nicht erkannt

Dieser Umstand tritt vereinzelt bei bestimmten Versionen von Windows auf. Es liegt kein Defekt des Gerätes vor! Ein Update des USB-Treibers des Notebooks oder PCs löst in den meisten Fällen dieses Problem.

Kann durch die Aktualisierung des Treibers keine zufriedenstellende Lösung erreicht werden, können Sie wie nachfolgend beschrieben vorgehen (der Hersteller übernimmt hierfür keine Haftung!1):

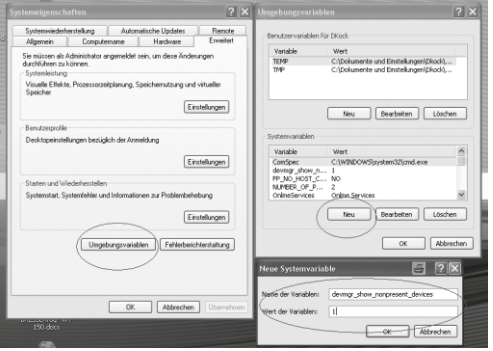

Löschen Sie so genannte Geistergeräte (Geräte, die z.Zt. nicht an Ihrem Computer angeschlossen sind). Hintergrund: Windows generiert für jedes neue USB-Gerät (z.B. USB-Stick) an den unterschiedlichen USB-Ports jedes Mal einen Eintrag in den Systemeinstellungen. Bei jedem Start sucht Windows dann auch nach diesem Gerät. Das verzögert die Erkennung eines USB-Geräts sowie den Start von Windows und ist für das Nicht-Erkennen am USB-Port verantwortlich!

Sie können daher Ihr System-Umfeld "aufräumen" und nicht verwendete Geräte entfernen. Klicken Sie dazu mit der rechten Maustaste auf ARBEITSPLATZ oder COM-PUTER und öffnen Sie den Punkt EIGENSCHAFTEN im Kontextmenü. Dann klicken Sie im Fenster auf den Reiter ERWEITERT/ERWEITERTE SYSTEMEINSTEL-LUNGEN und danach auf UMGEBUNGSVARIABLEN. Wählen Sie nun im unteren Teil unter UMGEBUNGSVA-RIABLE die Option NEU aus. Geben Sie bei NAME DER VARIABLEN folgenden Text ein:

#### devmar\_show\_nonpresent\_devices

Bei WERT DER VARIABLEN geben Sie die Zahl "1" ein. Bestätigen Sie die Eingabe mit OK und starten Sie den Rechner neu. Nach dem Neustart wechseln Sie in den Gerätemanager. Aktivieren Sie im Menüpunkt ANSICHT die Option AUSGEBLENDETE GERÄTE ANZEIGEN. Die zuvor ausgeblendeten "Geistergeräte" werden nun hellgrau dargestellt. Kontrollieren Sie die verschiedenen Kategorien wie USB, Speichervolumens, etc. Löschen Sie nur die Einträge für Geräte, die Sie nicht mehr verwenden aus dem Gerätemanager.<sup>1</sup>

# Anhang: Technische Spezifikationen

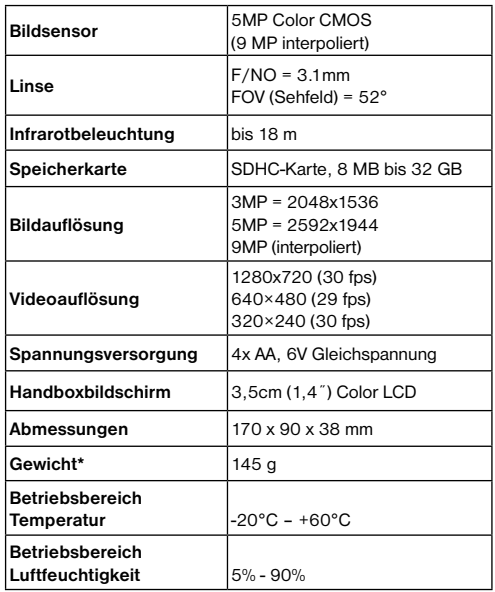

\* ohne Batterien

# **GARANTIF**

Die Garantiezeit beträgt 2 Jahre und beginnt am Tag des Kaufs. Bitte bewahren Sie den Kassenbon als Nachweis für den Kauf auf. Während der Garantiezeit werden defekte Geräte von Ihrem Fachhändler vor Ort angenommen und ggf. eingeschickt. Sie erhalten dann ein neues oder repariertes Gerät kostenlos zurück. Nach Ablauf der Garantiezeit haben Sie ebenfalls die Möglichkeit, ein defektes Gerät zwecks Reparatur zurückzugeben.

Nach Ablauf der Garantiezeit anfallende Reparaturen sind jedoch kostenpflichtig.

#### Wichtig

Achten Sie darauf, dass das Gerät sorgfältig verpackt in der Original-Verpackung zurückgegeben wird, um Transportschäden zu vermeiden! Bitte den Kassenbon (oder Kopie) beilegen. Ihre gesetzlichen Rechte werden durch diese Garantie nicht eingeschränkt.

Service-Hotline: +49 (0) 2872 - 80 74-210 1)

1) gebührenpflichtige Hotline nur innerhalb Deutschlands; 0,14 EUR/Minute aus dem dt. Festnetz; Gebühren aus dem dt. Mobilfunknetz wesentlich höher

#### Ihr Fachhändler:

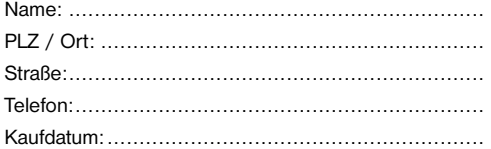

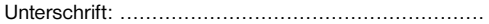

Produktbeschreibung: ............................................

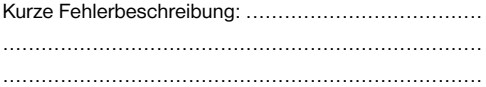

# General Information

#### About this Instruction Manual

Please read the safety instructions in this manual carefully. To avoid damage to the unit and the risk of injury. only use this product as described in the manual.

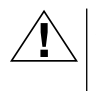

#### CAREFUL!

You will find this symbol before every section of text that deals with the risk of minor to severe injuries resulting from improper use.

#### NOTE!

You will find this symbol in front of every section of text which deals with the risk of damage to property or the environment.

# General Warnings

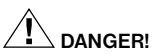

This device contains electronic components that operate via a power source (power supply and/or batteries). Children should only use the device under adult supervision. Only use the device as described in the manual; otherwise, you run the risk of an electric shock.

Keep batteries out of the reach of children! Make sure you insert the batteries correctly. Empty or damaged batteries could cause burns if they come into contact with the skin. If necessary, wear adequate gloves for protection.

# **ATTENTION!**

Do not disassemble the device. In the event of a defect please contact your dealer. The dealer will contact the Service Centre and can send the device in to be repaired, if necessary.

Use only the recommended batteries. Always replace weak or empty batteries with a new, complete set of batteries at full capacity. Do not use batteries from different brands or with different capacities. The batteries should be removed from the unit if it has not been used for a long time.

Do not expose the device to high temperatures. Do not short-circuit the device or batteries or throw them into a fire! Excessive heat or improper handling could trigger a short-circuit, a fire, or an explosion.

# EC Declaration of Conformity

 $\blacktriangle$  Bresser GmbH has issued a "Declaration of Conformity" in accordance with applicable guidelines and corresponding standards. This can be viewed any time upon request.

# DISPOSAL

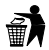

Dispose of the packaging materials properly, according to their type, such as paper or cardboard. Contact your local waste-disposal service or environmental authority for information on the proper disposal.

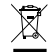

Do not dispose of electronic devices in the household garbage! As per Directive 2002/96/EC of the European Parliament on waste electrical and electronic equipment and its adaptation into German law, used electronic devices must be collected separately and recycled in an environmentally friendly manner.

In accordance with the regulations concerning batteries and rechargeable batteries, disposing of them in the normal household waste is explicitly forbidden. Please make sure to dispose of your used batteries as required by law — at a local collection point or in the retail market. Disposal in domestic waste violates the Battery Directive.

Batteries that contain toxins are marked with a sign and a chemical symbol.  $\Box$ Cd" = cadmium,  $\Box$ Hg" = mercury,  $Pb'' =$ lead.

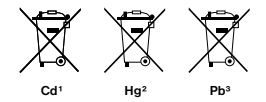

<sup>1</sup> battery contains cadmium 2 battery contains mercury <sup>3</sup> battery contains lead

# 1. Instructions

# 1.1 General Description

This camera, a digital scouting camera, is a surveillance camera working automatically. It can be triggered at once by any movement of human (or animals) in a certain region of interested (ROI) monitored by a high sensitive Passive Infrared (PIR) motion sensor, and then automatically captures high quality pictures (up to 9MP interpolated) or records video clips (VGA) according to default settings or preset customer settings.

It takes color pictures or videos in sufficient daylight. While at dark night, the built-in infrared LEDs function as flash light, the camera then takes clear pictures or videos (monochrome).

It is resistant against water and snow for outside uses. Furthermore, the camera can be used as a portable digital camera. Pictures or videos can be taken manually by pressing OK on the control in TEST mode (The wired control needs to be connected). ((The wired control needs to be connected and an SD-card\* must be inserted.)

# 1.2 Scope of delivery

- **O** Observation camera, **O** wired remote control,
- **O** USB cable, **O** Belt, **O** AV-Out cable, **O** SD Memory card

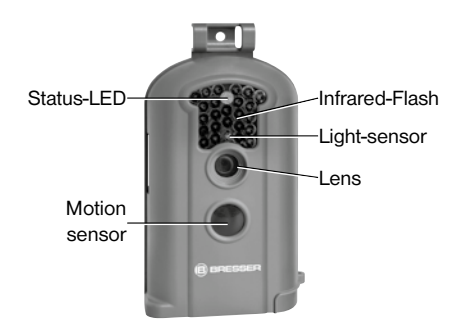

#### Fig. 1: Front elements

#### 1.3 Camera I/O Interfaces

The camera has the following I/O interfaces: Mini USB connector, SD-card slot, TV output and external DC power connector. On the head of camera, there is a lock\* hole for theft-protection.

\*not included with your purchase

# **BRESSER**

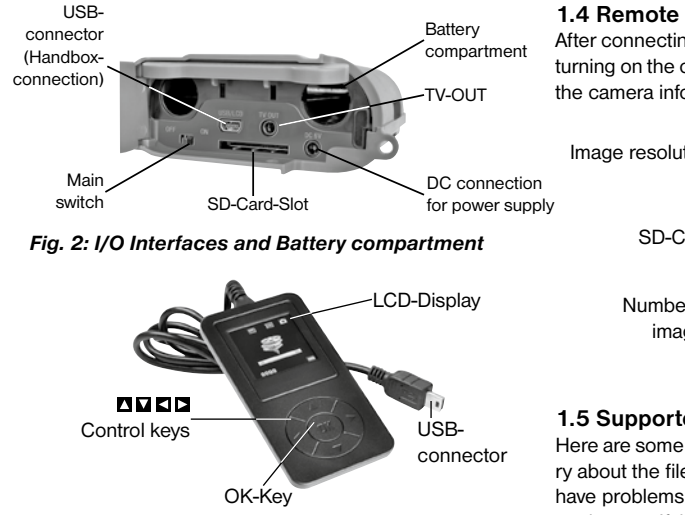

Fig. 3: Handbox with LCD-Display

# 1.4 Remote control display

After connecting the remote control with the camera and turning on the camera (slide main switch to ON position), the camera information will be displayed in the monitor.

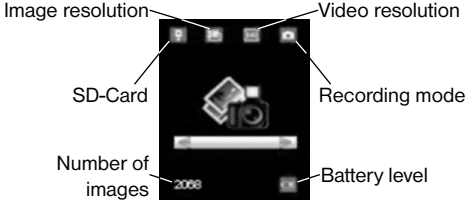

# 1.5 Supported formats

Here are some important notices. You don't need to worry about the file system format of the camera unless you have problems with reading the SD-card with your other equipment. If this happens, please format the SD-card in the camera or in a computer first and then reinsert the card into your camera to make a try.

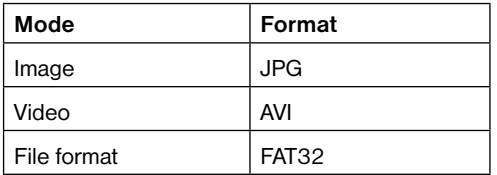

# 2. Important notes

- The working voltage of the camera is 6V. The camera is supplied by four AA batteries.
- Please install batteries according to shown polarity.
- For camera operation an SD-card\* (8 MB to 32 GB) is needed.
- Please unlock the write-protect before inserting the SD-card.
- Please insert the SD-card when the power switch is at OFF position before testing the camera. The camera has no internal memory for saving images or videos.
- Please do not insert or take out the SD-card when the power switch is at ON position.
- It is recommended to use the camera to format the SD-card when used for the first time.
- The camera will be in USB mode when connected to a USB port of a computer. In this case, the SD-card functions as a removable disk.
- In the TEST mode (insert the control into the USB interface then switch the camera at ON position), the camera will shut down automatically after 3 minutes if no operation is done. Please turn on the power again if you want to continue to work with the control.
- Please ensure sufficient power when having firmware upgrade, otherwise the upgrade process could be interrupted incorrectly. If any fault occurs after improper upgrading process, the camera may stop function properly.
- When the camera is taking a picture or video, then this action should end first. If you connect the handbox at this point, then the LCD panel will illuminate white. Please remove the handbox, wait a little bit and then connect the handbox again.

# 3. Main operations

# 3.1 Power supply

To supply power for the camera, four AA size batteries are needed. Optionally, the device may be powered through an external power supply (optional accessory).

This manual only describes the power supply by using batteries.

#### **ATTENTION!**

The manufacturer does not take any liability for any damages caused by wrong insertion of batteries or by the use of a non-compatible power supply!

Open the bottom cover.

#### ATTENTION!

Make sure that the power switch is at the OFF position.

Open the cover of the battery compartment. Install the fully charged batteries into the depot according the polarities sign shown below. Always insert two batteries with the same polarity direction in each slot.

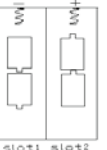

The following batteries with 1.5V output can be used:

- 1. High-density and high-performance alkaline batteries (Recommended)
- 2. Rechargeable alkaline batteries
- 3. Rechargeable NiMH batteries

#### There are two battery slots.

When in low-battery state, the camera will automatically shut down after two indication sounds. Please change the batteries in time. Remove used batteries from the device immediately!

# 3.2 Insert the SD-card

Open the bottom cover. Insert SD-card into the card slot with the unmarked side facing upwards. Please note that the SD-card can only be plugged in one direction. Make sure that the write-protect switch of the SD-card is in the "write" position; otherwise the camera cannot be switched on.

# 3.3 Power on the camera

Before switching on, please pay attention to the following:

1. Avoid temperature and motion disturbances in front of the camera such as big leaf, curtain, air-conditioner,

air outlet of a chimney or other heat sources to prevent false triggering.

2. The height from ground for placing the camera should vary with the object size appropriately. In general, one to two meters are preferred.

3. Slide the power switch to the ON position to power on the camera.

After switching the camera on, the unit will start, depending on the mode, to automatically record picture or video after 60 seconds. These 60 seconds are intended as a buffer for you to bring the camera in position.

## 3.4 Enter into the TEST MODE

In TEST mode, it is required to connect the control and then to customize settings. Make sure the device is in OFF mode when connecting the wired control with the camera.

Note: When the camera is currently recording a picture or video, this action will be shut down first. If you connect the handbox during that time, the LCD Display will illuminate white. Remove the handbox and connect the handbox at a later time.

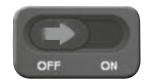

If this is displayed on the handbox, move the Main switch to the position  $ON''$ .

Note: If the wired control is still connected to the camera, the camera will not work!

#### 3.4.1 Manual capturing

It is possible to to capture pictures when in Test Mode. Move to the Picture mode via  $\blacksquare$  or  $\blacksquare$ 

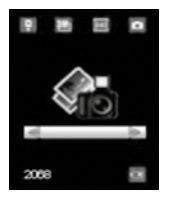

#### Picture Mode

Simply press the  $\blacksquare$  key on your handbox to capture an image.

The image will show on your handbox only seconds later. You can leave the preview by pressing  $\blacksquare$ .

## 3.4.2 View images or videos

There are three ways to view the captured images or videos:

#### 1. USB connection with a computer

In ON mode connect the camera with a computer using the supplied USB cable. The device will be shown as a flash drive and you can easily start viewing images on the computer's screen.

#### 2. Connection with TV

In TEST mode connect the camera with a TV set using the supplied TV cable. A live stream for the camera will then be visible on the TV screen. Press OK to enter image storage. Press  $\blacksquare$  to view the previous image or  $\blacksquare$ for the next. Please note that videos cannot be played in the LCD screen and only thumbnails of the videos are shown.

## 3. Via the Handbox Display

Connect the handbox with the powered off device and move the main switch to position "ON". Choose the preview-mode by pressing  $\square$  or  $\square$  and confirm with OK. The display will now show the last captured image or video. You can choose the previous or next picture with  $\square$  or  $\square$ . The Index and total number of the captured images or videos will be displayed on the screen. A pop-up will appear by pressing  $\blacksquare$  to search for images or videos. You can change the index by pressing  $\Box$  or  $\Box$  and then view the selected file by pressing OK. You cannot view videos on the handbox. You can leave the Preview-mode by pressing  $\blacksquare$ .

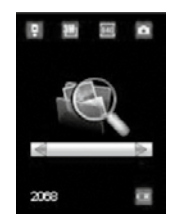

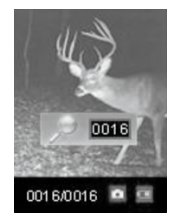

Preview-Mode Search for files

### 3.5 Power off

Move the Main switch to OFF position to power off the camera. Please note that even in the OFF mode, the camera still consumes certain power at μA level. Therefore, please remove the battery if the camera will not be used for a long time.

#### 4. Advanced operations

From the basic operations of the camera in the previous chapter, we know that the camera has three basic operation modes:

- 1. OFF mode: Main switch is in OFF position.
- 2. ON mode: Main switch is in ON position.
- 
- 3. TEST mode: Main switch is in ON position and the control is connected to the camera.

The OFF mode is the specified safe mode for replacing the SD-card or batteries and transporting the camera.

#### **ATTENTION!**

Replace SD-card only in OFF mode!

# 4.1 Settings

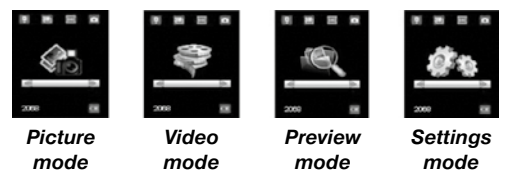

To make any specific settings the handbox must be connected with the camera and an SD-card must be installed. Then, change into the TEST mode explained before.

To open the settings menu, press  $\Box$  or  $\Box$  on your handbox until the you reach the settings option and confirm your selection with the "OK" key. The menu will now appear on your handbox display.

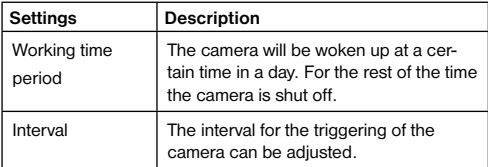

# **B** BRESSER

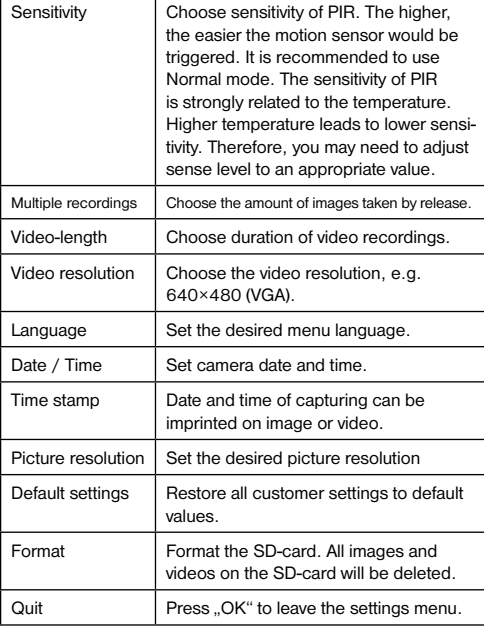

# 4.1.1 Default settings 4.1.1 Default settings

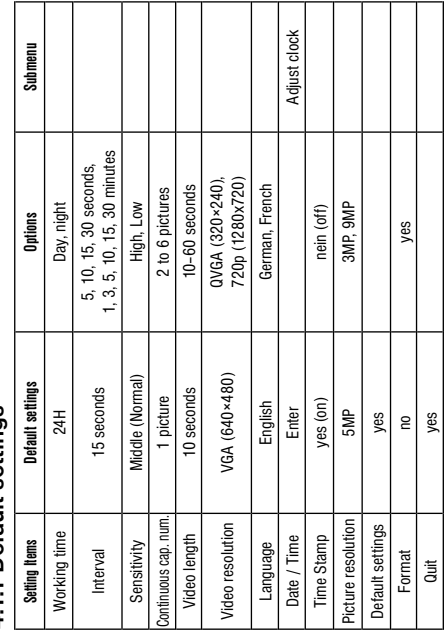

#### 4.1.2 Set camera mode

- a) Press  $\Box$  or  $\Box$  to select picture mode.
- b) Press ... OK" to confirm your selection.
- c) Remove the handbox cable from the camera.
- d) The Status LED (red) flashes for approx. 60 seconds. These 60 seconds are intended as a buffer for you to bring the camera in position.
- e) After this time, the device starts to automatically record images, according to the selected mode.
- f) If the camera is turned off and you switch it back on again at a later time, the camera will automatically start with the recording of images.

# 4.1.3 Video mode

- a) Press  $\Box$  or  $\Box$  to select video mode.
- b) Press .. OK" to confirm your selection.
- c) Remove the handbox cable from the camera.
- d) The Status LED (red) flashes for approx. 60 seconds. These 60 seconds are intended as a buffer for you to bring the camera in position.
- e) After this time, the device starts to automatically record videos, according to the selected mode.
- f) If the camera is turned off and you switch it back on again at a later time, the camera will automatically start with the recording of videos.

# 4.1.4 Set menu language

- a) Press  $\blacksquare$  or  $\square$  to select settings mode.
- b) Confirm your selection by pressing ... OK".
- c) Press  $\blacksquare$  or  $\blacksquare$  to select the menu item . Language".
- d) Press  $\Box$  or  $\Box$  to select your desired menu language.
- e) Confirm your selection by pressing ..OK". A red dot indicates your choice.
- f) Press  $\blacksquare$  or  $\blacksquare$  to select the menu item . Quit".
- g) Press ..OK" to leave the settings mode.

# 4.1.5 Format SD-Card

## ATTENTION

The system will delete all images or videos stored in the SD-card after formatting, make sure that you have made a backup of important data.

- a) Press  $\blacksquare$  or  $\blacksquare$  to select the settings mode.
- b) Press MENU OK to access the settings menu.
- c) Press  $\Pi$  or  $\Pi$  to select FORMAT.
- d) Press **D** or select YES and confirm your selection with OK.
- e) Press OK to start formatting your SD-card.
- f) Press  $\blacksquare$  or  $\blacksquare$  to select the menu item . Quit".
- g) Press OK to quit the settings mode.

# 4.1.6 Set video resolution

The following steps explain how to set the video resolution:

- a) Press  $\blacksquare$  or  $\blacksquare$  to select the settings mode.
- b) Press OK to access the settings menu.
- c) Press  $\blacksquare$  or  $\blacksquare$  to select video resolution.
- d) Press  $\Box$  to select VGA(640x480), QVGA (320 $\times$ 240) or 720p (1280x720).
- e) Press OK to save your selection. A red dot will now indicate your selection.
- f) Press  $\blacksquare$  or  $\blacksquare$  to select the menu item . Quit".
- g) Press OK to quit the settings mode.

# 4.1.7 Set date and time

The date format is month/day/year, the time format is hour: minute: second (24h mode).

The valid value for years is between 2001 and 2099.

Default setting may vary from the current date. Provided that date and time settings need to be changed, the steps are as follows:

a) Press  $\Box$  or  $\Box$  to select the settings mode.

- b) Press OK to access the settings menu.
- c) Press  $\blacksquare$  or  $\blacksquare$  to select date/clock.

d) Press OK to enter into submenu.

- e) Press  $\Box$  or  $\Box$  to make a selection and then  $\Box$  or  $\Box$  to change the value.
- f) Press OK to save all current settings. A red dot will now indicate your selection.
- $\alpha$ ) Press  $\blacksquare$  or  $\blacksquare$  to select the menu item . Quit".
- h) Press OK to quit the settings mode.

# 4.1.8 Set continuous capturing number

The following shows how to set continuous capture number to 6 Images.

- a) Press  $\blacksquare$  or  $\blacksquare$  to select the settings mode.
- b) Press OK to access the settings menu.
- c) Press  $\blacksquare$  or  $\blacksquare$  to select CAPTURE NUMBER.
- d) Press  $\Box$  or  $\Box$  to select e. g. 3 (3 Images). A continuous capture of 3 images is now selected.
- e) Press OK to save the current setting. A red dot will now indicate your selection.
- f) Press  $\blacksquare$  or  $\blacksquare$  to select the menu item ... Quit".
- g) Press OK to quit the settings mode.

# 4.1.9 Set video length

The following paragraphs describe how the video length value is set. The period of time for video length is between 10 seconds and 60 seconds.

a) Press  $\blacksquare$  or  $\blacksquare$  to select the settings mode.

- b) Press OK to access the settings menu.
- c) Press  $\blacksquare$  or  $\blacksquare$  to select video length.
- d) Press  $\Box$  or  $\Box$  to change the time period to 10 seconds.
- e) Press OK to save the current setting. A red dot will now indicate your selection.
- f) Press  $\blacksquare$  or  $\blacksquare$  to select the menu item . Quit".
- g) Press OK to quit the settings mode.

#### 4.1.10 Set triggering interval time

The following paragraphs describe how to set the triggering interval to 5 minutes.

- a) Press  $\blacksquare$  or  $\blacksquare$  to select the settings mode.
- b) Press OK to access the settings menu.
- c) Press  $\blacksquare$  or  $\blacksquare$  to select INTERVAL.
- d) Press  $\Box$  or  $\Box$  to change the value to 5 Min (minutes).
- e) Press OK to save the current setting. A red dot will now indicate your selection.
- f) Press  $\blacksquare$  or  $\blacksquare$  to select the menu item . Quit".
- g) Press OK to quit the settings mode.

### 4.1.11 Set PIR sensitivity

Note: It is recommended to use the NORMAL (Middle) mode.

The following paragraphs describe how to set the sensitivity.

- a) Press  $\Box$  or  $\Box$  to select the settings mode.
- b) Press OK to access the settings menu.
- c) Press  $\blacksquare$  or  $\blacksquare$  to select SENSE LEVEL.
- d) Press **O** or **D** to set the PIR sensitivity to LOW, Middle or High.
- e) Press OK to save the current setting. A red dot will now indicate your selection.
- f) Press  $\blacksquare$  or  $\blacksquare$  to select the menu item . Quit".
- g) Press OK to quit the settings mode.

#### 4.1.12 Set date and time stamp

The following paragraphs describe how to activate and deactivate the date and time stamp.

- a) Press  $\Box$  or  $\Box$  to select the settings mode.
- b) Press OK to access the settings menu.
- c) Press  $\blacksquare$  or  $\blacksquare$  to select TIME STAMP.
- d) Press  $\Box$  or  $\Box$  to select yes (on) or no (off).
- e) Press OK to save the current setting. A red dot will now indicate your selection.

# **RRESSER**

f) Press  $\blacksquare$  or  $\blacksquare$  to select the menu item ... quit".

g) Press OK to quit the settings mode.

# 4.1.13 Adjusting the working time period (timer function)

You can choose between the following modes: 24H, Day, Night.

- a) Press  $\Box$  or  $\Box$  to select the settings mode.
- b) Press OK to access the settings menu.
- c) Press  $\blacksquare$  or  $\blacksquare$  to select TIMER SWITCH.
- d) Press  $\blacksquare$  or  $\square$  to set 24H. Day or Night.
- e) Press OK to save the current setting. A red dot will now indicate your selection.
- f) Press  $\blacksquare$  or  $\blacksquare$  to select the menu item . Quit".
- g) Press OK to quit the settings mode.

# 4.1.14 Reset to factory settings

The following paragraph describes how to reset the settings to the default values. This will delete your individuel settings.

- a) Press  $\blacksquare$  or  $\blacksquare$  to select the settings mode.
- b) Press OK to access the settings menu.
- c) Press  $\blacksquare$  or  $\blacksquare$  to select RESET.
- d) Press OK to to reset to default settings. A red dot will now indicate your selection.
- e) Press  $\blacksquare$  or  $\blacksquare$  to select the menu item . Quit".
- f) Press OK to quit the settings mode.

# 4.1.15 View image or video

- a) Switch to TEST mode and press  $\Box$  or  $\Box$  to select preview-mode.
- b) Press OK to view the latest picture (or video) on a connected LCD screen or camera, monitor or image viewer with TV-in connector.
- c) Press OK to start playing the selected video on your monitor.

Note: Video clips cannot be played on the LCD screen of the control remote.

- d) Press  $\blacksquare$  to stop playing and return to playback mode.
- e) Press  $\Box$  to view the next picture (or video) and  $\Box$  to view the previous.
- f) Press  $\blacksquare$  to return

When viewing images, the total number of all images in the SD-card and the index number of the displayed image will be shown respectively.
#### 4.2 File numbering

Images and videos are saved in the pre-named folder. File numbering continues by adding one to the last number for each new image or video. The saving name likes SUNP0001.JPG or SUNP0001.AVI. Through the suffix you can distinguish whether the file is an image (with suffix .jpg) or a video (with suffix .avi).

#### 5. Troubleshooting

#### 5.1 USB device is not recognized by the computer

This circumstance occasionally occurs in some OEM versions of Windows. It is not caused by a defect device. An update of the USB drivers on the notebook or PC in most cases solves the problem.

In case an update of the driver does not result in a satisfactorily solution it is recommended to proceed as described below (the manufacturer takes no liability for any loss or damage caused by running this process!<sup>1</sup>):

Delete the so-called 'Ghost Devices' (devices that are not currently connected to the computer). Background information: Windows generates an entry in its system preferences for each new USB device (e.g. USB stick) for each USB drive it is plugged into. At every start of the computer Windows will search for this unit. This delays detection of USB devices as well as the launch of Windows itself and is responsible for the failure to recognize the USB port!

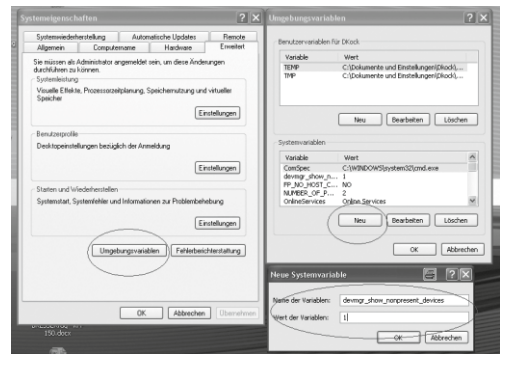

Therefore, you may 'clear up' your system environment and remove unused devices. To do this, right-click on 'My Computer' or 'Computer' and open the 'Properties' item in the context menu. Then klick in the window on the tab 'ADVANCED/ADVANCED SYSTEM SETTINGS' and klick on 'ENVIRONMENT VARIABLES'. Now select the lower part (NEW ENVIRONMENT VARIABLE). At 'NAME OF VARIABLES' enter the following text:

#### devmar show nonpresent devices

Enter the value '1' in 'Value of Variables'. Confirm the entry with 'OK' and restart the computer. After rebooting open the Device Manager. Select the menu item VIEW and activate the option 'Show Hidden Devices'. The 'Ghost Devices' previously hidden are now displayed in grey. Check for entries in the different categories such as USB, storage volumes, etc. Only delete the entries of devices you no longer use from the 'Device Manager'.1

1 Quelle: Microsoft Knowledge Base http://support.microsoft.com/kb/315539/en

#### Appendix: Technical specifications

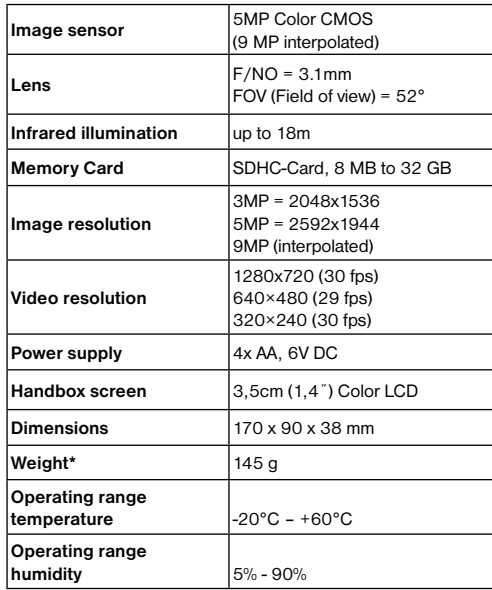

\*without hatteries

#### **WARRANTY**

The period of warranty is 2 years, beginning on the day of purchase. Please keep the cash receipt as evidence of purchase. Devices which become defective during the warranty period can be returned to the dealer where the device was bought. The repaired device or a new one will then be returned to you. In the case of defects which occur after the end of the warranty period, the devices can also be returned. However, repairs which become necessary after the end of the warranty period will be subject to a service fee.

#### Important:

Make sure to return the device carefully packed in the original packaging in order to prevent transport damage. Please also enclose the cash receipt (or a copy). This warranty does not imply any restriction of your statutory rights.

Service-Hotline: 00 800 - 63 43 7000 1)

#### Your dealer:

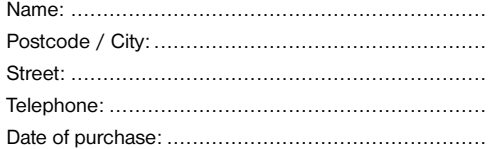

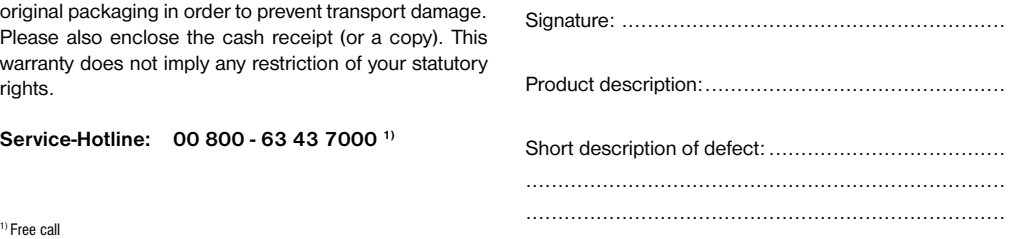

#### Informations générales

#### A propos de ce manuel

Veuillez lire attentivement les consignes de sécurité présentées dans ce manuel. N'utilisez ce produit comme décrit dans ce manuel, afin d'éviter tout risque de blessure ou de dommage sur l'appareil.

Conservez le manuel d'utilisation afin de pouvoir revoir à tout moment les informations concernant certaines fonctionnalités.

#### DANGER !

Ce symbole précède un passage destiné à mettre l'utilisateur en garde face à un danger susceptible de résulter d'un usage inapproprié et pouvant entraîner des blessures légères ou graves.

#### ATTENTION !

Ce symbole précède un passage destiné à mettre l'utilisateur en garde face à un danger susceptible de résulter d'un usage inapproprié et pouvant entraîner des dommages matériels ou de l'environnement.

#### Consignes générales de sécurité

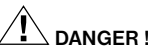

Cet appareil contient des pièces électroniques raccordées à une source d'alimentation électrique (par bloc d'alimentation et/ou batteries). Ne jamais laisser les enfants manipuler l'appareil sans surveillance ! L'utilisation de l'appareil doit se faire exclusivement comme décrit dans ce manuel, faute de quoi un RISQUE d'ELECTRO-CUTION peut exister !

Les batteries ne sont pas destinées à être manipulées par des enfants ! En équipant l'appareil des batteries, il convient de veiller à ce que la polarité des batteries soit correcte. Les batteries endommagées ou ayant coulées causent des brûlures par acide, lorsque les acides qu'elles contiennent entrent en contact direct avec la peau. Le cas échéant, il convient d'utiliser des gants de protection adaptés.

# ATTENTION !

Ne pas démonter l'appareil ! En cas de défaut, veuillez vous adresser à votre revendeur spécialisé. Celui-ci prendra contact avec le service client pour, éventuellement, envoyer l'appareil en réparation.

**FR**

N'utilisez que les batteries conseillées. Remplacez toujours les batteries trop faibles ou usées par un jeu complet de nouvelles batteries disposant de toute sa capacité. N'utilisez pas de batteries de marques, de types ou de capacités différentes. Les batteries doivent être enlevées de l'appareil lorsque celui-ci est destiné à ne pas être utiliser pendant un certain temps !

Ne pas exposer l'appareil à des températures trop élevées. L'appareil et les batteries ne doivent pas être courtcircuitées ou jeter dans le feu ! Toute surchauffe ou manipulation inappropriée peut déclencher courts-circuits, incendies voire conduire à des explosions !

#### Déclaration de conformité CE

Bresser GmbH a émis une « déclaration de conformité » conformément aux lignes directrices applicables et aux normes correspondantes. Celleci peut être consultée à tout moment sur demande.

#### ELIMINATION

Eliminez l'emballage en triant les matériaux. Pour plus d'informations concernant les règles applicables en matière d'élimination de ce type des produits, veuillez vous adresser aux services communaux en charge de la gestion des déchets ou de l'environnement.

- $\widehat{\boxtimes}$
- Ne jamais éliminer les appareils électriques avec les ordures ménagères !
- Conformément à la directive européenne 2002/96/CE sur les appareils électriques et électroniques et ses transpositions aux plans nationaux, les appareils électriques usés doivent être collectés séparément et être recyclés dans le respect des réglementations en vigueur en matière de protection de l'environnement.

En conformité avec les règlements concernant les piles et les piles rechargeables, jeter ces produits avec les déchets ménagers normaux est strictement interdit. Veuillez à bien déposer vos piles usagées dans des lieux prévus à cet effet par la Loi, comme un point de collecte locale ou dans un magasin de détail (une élimination de ces produits

# **RRFSSFR**

avec les déchets domestiques constituerait une violation des directives sur les piles et batteries).

Les piles qui contiennent des toxines sont marquées avec un signe et un symbole chimique.

« Cd » = cadmium, « Hg » = mercure, « Pb » = plomb.

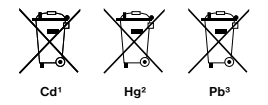

1 pile contenant du cadmium 2 pile contenant du mercure <sup>3</sup> pile contenant du plomb

### 1 Instructions

#### 1.1 Description générale

Cet instrument, est un appareil photo numérique de surveillance travaillant automatiquement. Il peut être déclenché à la fois par un mouvement de l'homme (ou animal) par un système de haute sensibilité à infrarouge passif. Le détecteur de mouvement (PIR) enregistre automatiquement des images de haute qualité (jusqu'à 9Mpixels) ou enregistre des clips vidéo (VGA) en fonction de paramètres par défaut prédéfinis par l'utilisateur.

De jour, il prend des photos ou des vidéos en couleurs sous un éclairage suffisant. En nuit sombre, les LED intégrées avec fonction infrarouge permettent à la caméra de prendre des images claires ou des vidéos (monochromes). Conçu pour des usages extérieurs, il est résistant à l'eau et la neige. Par ailleurs, la caméra peut être utilisée comme un appareil photo numérique portable. Photos et vidéos peuvent être prises manuellement en appuyant sur OK de la commande en mode test (la télécommande filaire doit être connecté et une carte SDHC doit être insérée.).

#### 1.2 Contenu de la livraison

**O** Caméra de surveillance, <sup>O</sup> Télécommande de contrôle, **O** Câble USB, **O** Ceinture, **O** Câble sortie AV, manuel d'instruction

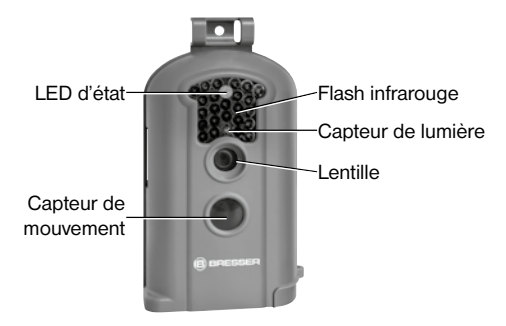

#### Graph. 1: Éléments frontaux

#### 1.3 Interfaces du boîtier de l'appareil

L'appareil dispose des interfaces E / S suivantes: un connecteur Mini USB, port pour carte SD slot, sortie TV et un connecteur d'alimentation externes DC.

Il existe un trou de serrure pour protection antivol\* sur la tête de caméra.

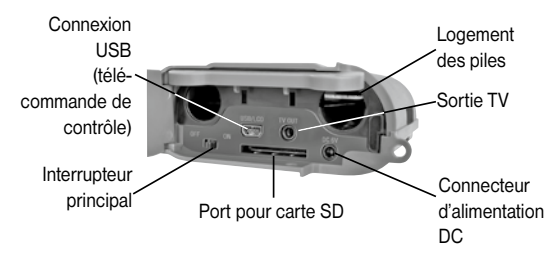

Graph. 2: Interfaces et logement des piles

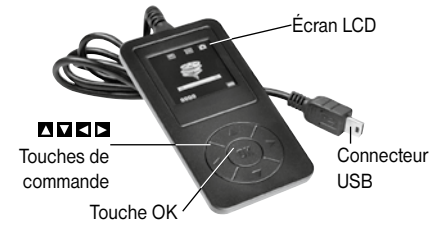

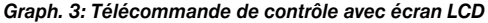

#### 1.4 Affichage de la télécommande

Lorsque l'appareil est allumé (l'interrupteur est glissé sur la position ON), les informations de prises de vue s'affichent sur le moniteur.

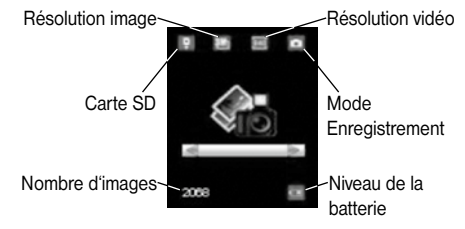

\*non inclus avec votre article

#### 1.5 Format pris en charge

Voici quelques remarques importantes. Vous n'avez pas besoin de vous préoccuper des systèmes de fichiers format de l'appareil, sauf si vous avez des problèmes avec la lecture de la carte SDHC avec d'autres équipements. Si cela se produisait, s'il vous plaît formater la carte SDHC dans la caméra ou dans un l'ordinateur, puis réinsérez la carte dans votre appareil photo pour faire un essai.

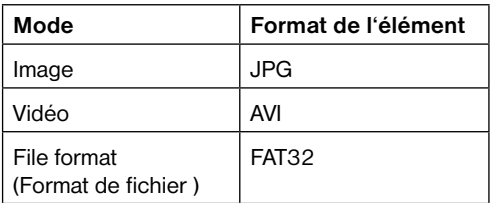

#### 2 Précautions

- La tension de fonctionnement de l'appareil photo est de 6V. (fournie par quatre piles AA).
- Installez les piles en fonction de la polarité indiquée.
- Pour l'utilisation de la camera, une carte SDHC (8 MB à 32 GB) est indispensable.
- Déverrouiller la protection de la carte avant d'insérer la carte SDHC.
- Insérez la carte SDHC lorsque l'interrupteur est en position OFF avant de tester la caméra. La caméra n'a pas de mémoire interne pour enregistrer des images ou des vidéos.
- Ne pas insérer ou de retirer la carte SDHC-lorsque l'interrupteur est sur ON.
- Il est recommandé de formater la carte SDHC quand elle est utilisée la première fois.
- La caméra est en mode USB lorsqu'elle est connectée au port USB d'un ordinateur. Dans ce cas, la carte SDHC fonctionne comme un disque amovible.
- Dans le mode TEST (insérez la télécommande dans l'interface USB puis allumez le appareil en position ON), l'appareil s'éteint automatiquement après 3 minutes. Si aucune opération n'est effectuée. Mettez l'appareil sous tension si vous voulez continuer à travailler avec le contrôle.
- Assurez-vous de disposer d'une puissance suffisante lors avoir mise à jour, sinon le processus de mise à niveau pourrait être interrompu de manière incorrecte. Si un défaut survient à ce moment, l'appareil photo peut cesser de fonctionner correctement.

**45**

• Cette action se termine avant que l'appareil photo commence à prendre une photo ou à filmer une vi-**ATTENTION!** 

Vérifiez que l'interrupteur est sur la position OFF.

Installez les piles neuves en respectant les polarités comme montré ci-dessous. Les piles suivantes 1,5 V peuvent être utilisées:

- 1. Piles alcalines à haut rendement ou piles au lithium (recommandé)
- 2. Piles alcalines rechargeables
- 3. Piles rechargeables NiMH

Il ya deux emplacements pour les piles.

En cas de batterie faible état, la caméra se coupera automatiquement au bout de deux sons indicatifs. Changer les piles avant que celles-ci ne soient totalement déchargées. Enlevez immédiatement les piles usagées de l'appareil !

#### 3.2 Insérez la carte SDHC

Ouvrez le couvercle du bas. Insérez la carte SDHC dans la fente de carte avec le côté non marqué vers le haut. Noter que la carte SDHC ne peut être branchée que dans une direction. Vérifiez que l'interrupteur de protection en écriture de la carte SDHC est sur la bonne position autrement la caméra ne peut pas être sous tension.

Ouvrez le couvercle du bas.

# 3 Opérations simples

#### 3.1 Alimentation

fois plus tard.

Pour l'alimentation de la caméra, quatre piles AA sont nécessaires. En option, l'appareil peut être branché au moyen d'une alimentation externe (accessoire en option).

déo. Si on raccorde la télécommande de contrôle à ce moment, le LCD s'allume en blanc. Retirez la télécommande de contrôle et raccordez-la une nouvelle

Ce manuel décrit uniquement l'alimentation par l'utilisation de piles.

#### **ATTENTION!**

Le fabricant décline toute responsabilité en cas de dommages provoqués par une mauvaise insertion des piles ou l'utilisation d'une alimentation incompatible !

 $\frac{1}{2}$ 

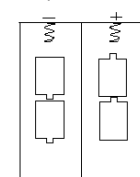

#### 3.3 Mise sous tension et entrée dans le mode ON

Avant la mise sous tension, respectez ce qui suit :

- 1. Éviter les perturbations de température et de mouvements en face de la caméra comme des grandes feuilles, rideaux, air-conditionné, sortie d'air de la cheminée et autres sources de chaleur pour empêcher de faux déclenchements.
- 2. La hauteur du sol pour placer la caméra doit être fonction de la taille de l'objet. En général, une hauteur de un à deux mètres est le plus approprié.
- 3. Faites glisser l'interrupteur d'alimentation sur la position ON pour allumer l'appareil et entrer dans le mode ON. Une fois l'appareil photo allumé, et en fonction du mode de fonctionnement choisi, l'appareil commence automatiquement après 60 secondes à prendre des photos ou à enregistrer une vidéo. Cet intervalle a été conçu en tant que tampon et laisse le temps de placer l'appareil photo à l'endroit prévu.

#### 3.4 Entrez dans le mode TEST

Il faut raccorder la télécommande de contrôle afin de pouvoir procéder à la personnalisation des paramètres. L'appareil ne doit pas encore être en marche lors du raccordement de la télécommande de contrôle.

Remarque : Cette action se termine avant que l'appareil photo commence à prendre une photo ou à filmer une vidéo. Si on raccorde la télécommande de contrôle à ce moment, le LCD s'allume en blanc. Retirez la télécommande de contrôle et raccordez-la une nouvelle fois plus tard.

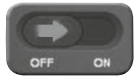

Si cet affichage apparaît sur l'écran de la télécommande de contrôle, poussez l'interrupteur principal en position « ON ».

Note : Si la télécommande est toujours connectée à l'appareil, celui-ci ne fonctionnera pas!

#### 3.4.1 Capture manuelle

Dans le mode Test il est possible de prendre des photos directement avec l'appareil photo. Sélectionnez le mode Images en appuyant sur  $\Box$  ou sur  $\Box$ .

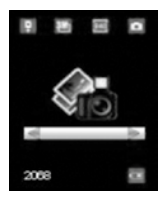

Mode Images

Appuyez tout simplement sur la touche **D** de votre télécommande de contrôle afin de prendre une photo.

Quelques secondes plus tard, la photo prise s'affiche sur l'écran de votre télécommande de contrôle. Pour quitter l'apercu, appuyez sur  $\Sigma$ .

#### 3.4.2 Voir les images ou les vidéos

Il y a 3 manières de voir ou prendre des images ou des vidéos :

#### 1. ConnexionUSB avec un ordinateur

En mode ON, connecter la camera avec un ordinateur en utilisant le câble USB câble fourni. L'appareil sera montré comme un flash drive et vous pourrez facilement commencer à visualiser les images sur l'écran de l'ordinateur.

#### 2. Connexion sur TV

En mode TEST, connecter la camera avec une TV en utilisant le câble TV fourni. Une image en direct de la caméra sera visible sur l'écran TV. Appuyez sur OK pour entrer les images contenues. Appuyez sur  $\square$  pour voir l'image précédente ou  $\blacksquare$  pour la suivante. Notez que les vidéos ne peuvent pas être visionnées sur l'écran LCD et que seules les miniatures des vidéos apparaissent.

#### 3. Écran de la télécommande de contrôle

Raccordez l'appareil éteint à la télécommande de contrôle, puis poussez l'interrupteur principal en position « ON ». Sélectionnez le mode Apercu en appuyant sur  $\square$  ou sur **D** et confirmez votre choix en appuyant sur OK. Sur l'écran apparaît la dernière photo prise ou l'image de dé-

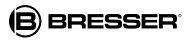

part de la dernière vidéo filmée. À l'aide de  $\square$  ou de  $\square$ il vous est possible de visualiser l'image précédente ou la suivante.

L'index des images ou vidéos ainsi que le nombre total des images prises et des vidéos filmées s'affiche sur l'écran. Lorsqu'on appuie sur  $\Pi$ , il apparaît une fenêtre pop-up qui permet de trouver images et vidéos.

Vous pouvez modifier l'index à l'aide de  $\Box$  ou de  $\Box$  et. pour visualiser le fichier sélectionné appuyer sur la touche « OK ».

Il n'est pas possible de visionner les vidéos sur l'écran de la télécommande de contrôle. Vous pouvez quitter le mode Apercu en appuyant sur  $\Sigma$ .

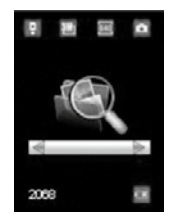

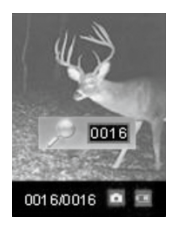

Mode Aperçu Trouver des fichiers

#### 3.5 Mise hors tension / Off

Mettre l'appareil en position OFF pour éteindre l'appareil. Notez que même en mode OFF, l'appareil consomme encore à un niveau très faible un peu d'énergie. Par conséquent, il est préférable de retirer les piles si la caméra ne doit pas être utilisée pendant une longue période.

#### 4 Opérations avancées

A partir des opérations basiques de la camera vues dans le chapitre précédent, nous savons que l'appareil possède 3 modes opératoires de base:

- 1. Mode OFF : L'interrupteur est sur la position OFF.
- 2. Mode ON : L'interrupteur est sur la position ON.
- 3. Mode TEST: L'interrupteur est sur la position ON et la télécommande est connectée à la caméra.

Le mode OFF est le mode de sécurité pour le remplacement de la carte SDHC, des piles et transport de la caméra.

#### ATTENTION !

Remplacez la carte SDHC uniquement en mode OFF !

#### 4.1 Menu Paramètres

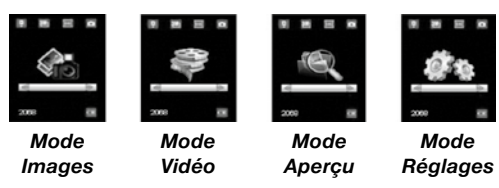

Pour effectuer n'importe quel réglage, la télécommande de contrôle doit être connectée avec la camera et la carte SDHC installée. Changez ensuite en mode TEST comme expliqué précédemment.

Pour ouvrir le menu « Réglages », appuyez sur  $\square$  ou sur  $\square$ sur votre télécommande de contrôle jusqu'à ce que vous atteigniez le mode Réglages, puis confirmez la sélection à l'aide de la touche « OK ». Le menu apparaît maintenant sur l'écran de la télécommande de contrôle

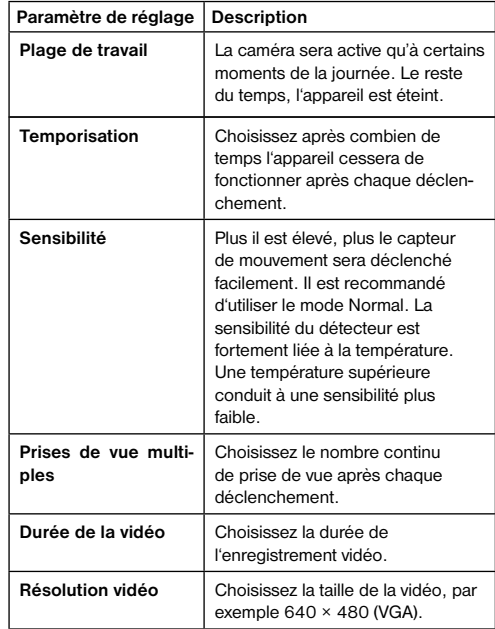

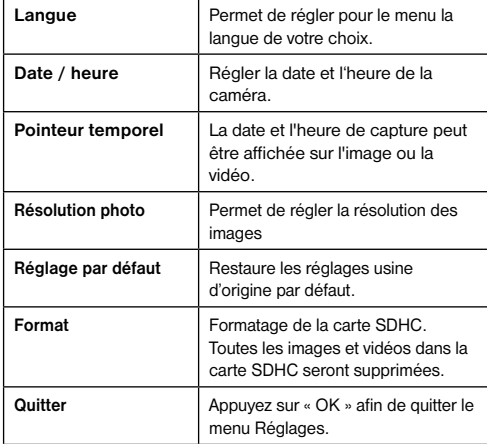

# 4.1.1 Paramètres par défaut 4.1.1 Paramètres par défaut

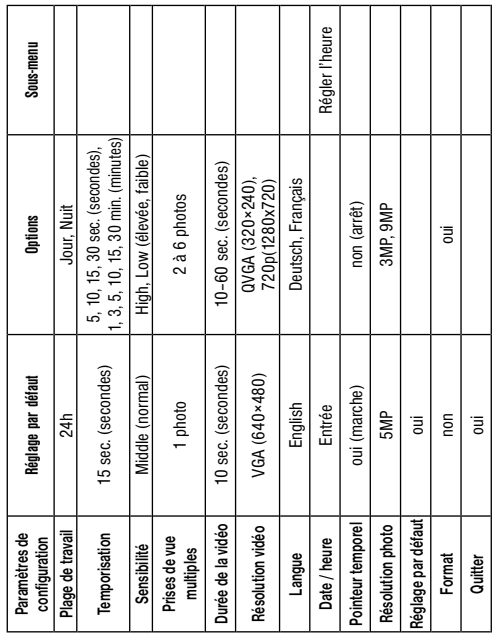

#### 4.1.2 Mode Appareil photo

- a) Appuyez sur  $\Box$  ou sur  $\Box$  afin d'atteindre le mode Images.
- b) Appuyez sur OK afin de confirmer votre choix.
- c) Retirez hors de l'appareil photo le câble de la télécommande de contrôle.
- d) La LED d'état (rouge) clignote pendant environ 60s. Cet intervalle a été concu en tant que tampon et laisse le temps de placer l'appareil photo à l'endroit prévu.
- e) Après ce délai, l'appareil commence automatiquement à enregistrer les images suivant le mode sélectionné.
- f) Si l'appareil photo est éteint puis rallumé par la suite, il recommencera automatiquement à enregistrer des images.

#### 4.1.3 Mode Vidéo

- a) Appuyez sur  $\Box$  ou sur  $\Box$  afin d'atteindre le mode Vidéo.
- b) Appuyez sur OK afin de confirmer votre choix.
- c) Retirez hors de l'appareil photo le câble de la télécommande de contrôle.
- d) La LED d'état (rouge) clignote pendant environ 60s. Cet intervalle a été concu en tant que tampon et laisse le temps de placer l'appareil photo à l'endroit prévu.
- e) Après ce délai, l'appareil commence automatiquement à enregistrer les vidéos suivant le mode sélectionné.
- f) Si l'appareil photo est éteint puis rallumé par la suite, il recommencera automatiquement à enregistrer des vidéos.

#### 4.1.4 Réglage de la langue du menu

- a) Appuyez sur  $\Box$  ou sur  $\Box$  afin d'atteindre le mode Réglages.
- b) Appuyez sur OK afin d'appeler le menu Réglages.
- c) Appuyez sur  $\Box$  ou bien sur  $\Box$  afin de sélectionner le point de menu Langue.
- d) Appuyez sur  $\square$  ou bien sur  $\square$  afin de sélectionner la langue de votre choix pour le menu.
- e) Confirmez votre choix en appuyant sur OK. Un point rouge signale ensuite l'état de réglage de l'appareil.
- f) Appuyez sur  $\Box$  ou bien sur  $\Box$  afin de sélectionner le point de menu Quitter.
- g) Appuyez sur « OK » afin de quitter le menu Réglages.

#### 4.1.5 Formatage de la carte SDHC

#### **ATTENTION!**

Le système va supprimer toutes les images ou les vidéos stockées dans la carte SDHC après formatage. Assurezvous que vous avez fait au préalable une sauvegarde des données importantes.

- a) Appuyez sur  $\Box$  ou sur  $\Box$  afin d'atteindre le mode Réglages.
- b) Appuyez sur OK pour afficher le menu de réglage.
- c) Appuyez sur  $\Box$  ou  $\Box$  pour sélectionner Format.
- d) Appuyez sur **a** afin de sélectionner YES (oui) et confirmez votre choix en appuyant sur OK.
- e) Appuyez sur OK pour lancer le formatage de la carte SDHC.
- f) Appuyez sur  $\Box$  ou bien sur  $\Box$  afin de sélectionner le point de menu Quitter.

g) Appuyez sur « OK » afin de quitter le menu Réglages.

#### 4.1.6 Réglage de la taille de la vidéo

Les étapes suivantes expliquent le réglage de la résolution de la vidéo :

- a) Appuyez sur  $\square$  ou sur  $\square$  afin d'atteindre le mode Réglages.
- b) Appuyez sur OK pour afficher le menu de réglage.
- c) Appuyez sur  $\square$  ou  $\square$  pour sélectionner la taille de la résolution vidéo.
- d) Appuyez sur  $\square$  afin de sélectionner VGA(640x480). QVGA (320×240) ou bien 720P(1280x720).
- e) Appuyez sur OK pour enregistrer le réglage actuel. Un point rouge signale ensuite l'état de réglage de l'appareil.
- f) Appuyez sur  $\square$  ou bien sur  $\square$  afin de sélectionner le point de menu Quitter.
- g) Appuyez sur « OK » afin de quitter le menu Réglages.

#### 4.1.7 Réglage de la date et de l'heure

Le format de la date est mois/jour/année, le format de l'heure est heures: minutes: secondes (mode 24h). La valeur valide pour les années est comprise entre 2001 et 2099. Le réglage par défaut peut être différent de la date actuelle. Si les réglages de date et heure ont besoin d'être changés, la procédure pas à pas est la suivante :

- a) Appuyez sur  $\Box$  ou sur  $\Box$  afin d'atteindre le mode Réglages.
- b) Appuyez sur OK pour afficher le menu de réglage.
- c) Appuyez sur  $\blacksquare$  ou  $\blacksquare$  pour sélectionner Date/heure.
- d) Drücken Sie OK um in das Untermenü zu gelangen.
- e) Appuyez sur **D** ou bien sur **D** pour sélectionner, puis sur ■ ou bien sur **a** afin de modifier la valeur concernée.
- f) Appuyez sur OK pour enregistrer le réglage actuel. Un point rouge signale ensuite l'état de réglage de l'appareil.
- g) Appuyez sur  $\blacksquare$  ou bien sur  $\blacksquare$  afin de sélectionner le point de menu Quitter.
- h) Appuyez sur « OK » afin de quitter le menu Réglages.

#### 4.1.8 Régler nombre de prise de vue en continu

Les étapes suivantes expliquent le réglage d'une prise de vue en continu, c'est-à-dire combien d'images doivent être enregistrées directement l'une après l'autre lorsque l'appareil photo est déclenché. Il est possible de prendre jusqu'à 6 images de suite.

- a) Appuyez sur  $\Box$  ou sur  $\Box$  afin d'atteindre le mode Réglages.
- b) Appuyez sur OK pour afficher le menu de réglage.
- c) Appuyez sur  $\square$  ou bien sur  $\square$  afin de sélectionner la prise de vue en continu.
- d) Appuyez sur **a** ou bien sur **a** afin de sélectionner par exemple 3 (3 images). Une suite de 3 images est alors réglée. Si on souhaite un autre nombre d'images, il faut ajuster ce nombre.
- e) Appuyez sur OK pour enregistrer le réglage actuel. Un point rouge signale ensuite l'état de réglage de l'appareil.

f) Appuyez sur  $\Box$  ou bien sur  $\Box$  afin de sélectionner le point de menu Quitter.

g) Appuyez sur « OK » afin de quitter le menu Réglages.

#### 4.1.9 Réglage de la durée de la vidéo

Les points suivants expliquent comment régler la durée de la vidéo.

La durée d'enregistrement de la vidéo s'étend de 10 à 60 secondes.

- a) Appuyez sur  $\Box$  ou sur  $\Box$  afin d'atteindre le mode Réglages.
- b) Appuyez sur OK pour afficher le menu de réglage.
- c) Appuyez sur  $\square$  ou bien sur  $\square$  afin de sélectionner la durée de la vidéo.
- d) Appuyez sur  $\square$  ou bien sur  $\square$  afin d'augmenter la durée à chaque fois de 10 (secondes).
- e) Appuyez sur OK pour enregistrer le réglage actuel. Un point rouge signale ensuite l'état de réglage de l'appareil
- f) Appuyez sur  $\Box$  ou bien sur  $\Box$  afin de sélectionner le point de menu Quitter.
- g) Appuyez sur « OK » afin de quitter le menu Réglages.

#### 4.1.10 Réglage de l'intervalle de déclenchement

Les points suivants expliquent comment régler l'intervalle de déclenchement à 5 minutes.

- a) Appuyez sur  $\Box$  ou sur  $\Box$  afin d'atteindre le mode Réglages.
- b) Appuyez sur OK pour afficher le menu de réglage.
- c) Appuyez sur  $\square$  ou bien sur  $\square$  afin de sélectionner la temporisation.
- d) Appuyez sur  $\square$  ou bien sur  $\square$  afin de modifier la valeur à 5 min (minutes).
- e) Appuyez sur OK pour enregistrer le réglage actuel. Un point rouge signale ensuite l'état de réglage de l'appareil.
- f) Appuyez sur  $\square$  ou bien sur  $\square$  afin de sélectionner le point de menu Quitter.
- g) Appuyez sur « OK » afin de quitter le menu Réglages.

#### 4.1.11 Régler la sensibilité PIR

Note : Il est recommandé d'utiliser le mode Middle. Les instructions suivantes indiquent comment régler la sensibilité.

a) Appuyez sur  $\square$  ou sur  $\square$  afin d'atteindre le mode Réglages.

b) Appuyez sur OK pour afficher le menu de réglage.

- c) Appuyez sur  $\square$  ou bien sur  $\square$  afin de sélectionner la sensibilité.
- d) Appuyez sur **D** ou bien sur **D** afin de sélectionner la sensibilité de déclenchement LOW (faible), Middle (normale) ou bien High (élevée).
- e) Appuyez sur OK pour enregistrer le réglage actuel. Un point rouge signale ensuite l'état de réglage de l'appareil.
- f) Appuyez sur  $\Box$  ou bien sur  $\Box$  afin de sélectionner le point de menu Quitter.

g) Appuyez sur « OK » afin de quitter le menu Réglages.

#### 4.1.12 Réglage de l'affichage date et heure

Les instructions suivantes expliquent comment activer et désactiver l'affichage de la date et de l'heure.

- a) Appuyez sur  $\square$  ou sur  $\square$  afin d'atteindre le mode Réglages.
- b) Appuyez sur OK pour afficher le menu de réglage.
- c) Appuyez sur  $\Box$  ou bien sur  $\Box$  afin de sélectionner le pointeur temporel.
- d) Appuyez sur **D** ou bien sur **D** afin de sélectionner oui (marche) ou bien non (arrêt).
- e) Appuyez sur OK pour enregistrer le réglage actuel. Un point rouge signale ensuite l'état de réglage de l'appareil.
- f) Appuyez sur  $\Box$  ou bien sur  $\Box$  afin de sélectionner le point de menu Quitter.
- g) Appuyez sur « OK » afin de quitter le menu Réglages.

#### 4.1.13 Réglage de la plage de travail (fonction de temps)

Ici, vous pouvez choisir entre les modes de fonctionnement suivants : 24h, Jour, Nuit.

- a) Appuyez sur  $\Box$  ou sur  $\Box$  afin d'atteindre le mode Réglages.
- b) Appuyez sur OK pour afficher le menu de réglage.
- c) Appuyez sur  $\blacksquare$  ou bien sur  $\blacksquare$  afin de sélectionner la Plage de travail.
- d) Appuyez sur  $\square$  ou bien sur  $\square$  afin de régler 24h, Jour ou Nuit.
- e) Appuyez sur OK pour enregistrer le réglage actuel. Un point rouge signale ensuite l'état de réglage de l'appareil.
- f) Appuyez sur  $\Box$  ou bien sur  $\Box$  afin de sélectionner le point de menu Quitter.
- g) Appuyez sur « OK » afin de quitter le menu Réglages.
- 4.1.14 Réinitialiser les réglages par défaut
- a) Appuyez sur  $\Box$  ou sur  $\Box$  afin d'atteindre le mode Réglages.
- b) Appuyez sur OK pour afficher le menu de réglage.
- c) Appuyez sur  $\blacksquare$  ou bien sur  $\blacksquare$  afin de sélectionner Réglage par défaut.
- d) Appuyez sur OK afin d'effectuer la réinitialisation et confirmez votre choix en appuyant sur OK. Un point rouge signale brièvement l'état de réglage de l'appareil.
- e) Appuyez sur  $\Box$  ou bien sur  $\Box$  afin de sélectionner le point de menu Quitter.
- f) Appuyez sur « OK » afin de quitter le menu Réglages.

#### 4.1.15 Lecture des photos ou des vidéos

- a) Passez en mode TEST et sélectionnez le mode Aperçu en appuyant sur les touches  $\Box$  ou  $\Box$ .
- b) Appuyez sur OK pour afficher la dernière image (ou vidéo) dans l'écran LCD sur l'appareil photo, moniteur Tv ou visionneuse d'image avec connecteur TV.
- c) Appuver sur **D** pour commencer la lecture du clip vidéo dans un écran TV.
- Remarque : Les clips vidéo ne peuvent pas être lus sur l'écran LCD de la télécommande.
- d) Appuyez sur  $\Box$  pour arrêter la lecture et revenir au mode playback.
- e) Appuyez sur **pour afficher l'image suivante (ou vi**déo) et **D** pour la précédente.
- f) Appuyez sur OK pour revenir à l'affichage d'informations.

Lorsque les images sont lues, le nombre total de toutes les images de la carte SDHC et l'indice de l'affichage de l'image seront respectivement affichés.

#### 4.2 Numérotation des fichiers

Les images et vidéos sont enregistrées dans le dossier de prénommé. La numérotation des fichiers se poursuit en ajoutant un au dernier numéro pour chaque nouvelle image ou vidéo. Le nom de sauvegarde indique SUNP0001.JPG ou SUNP0001. AVI. Grâce au suffixe, vous pouvez distinguer si le fichier est une image (avec le suffixe. jpg) ou une vidéo (avec le suffixe. avi).

#### 5 Dépannage 5.1 L'appareil USB n'est pas reconnu par l'ordinateur

Cette situation se présente dans certains cas avec certaines version OEM de Windows Vista et XP ! Il ne s'agit pas d'un défaut de l'appareil ! Ce problème peut généralement être résolu en mettant à jour le pilote USB du notebook ou du PC ! Dans le cas où la mise à jour du pilote n'apporte pas de solution satisfaisante, vous avez la possibilité de procéder comme décrit ci-dessous. (Le fabricant récuse toute responsabilité dans ce cas de figure !<sup>1</sup>) :

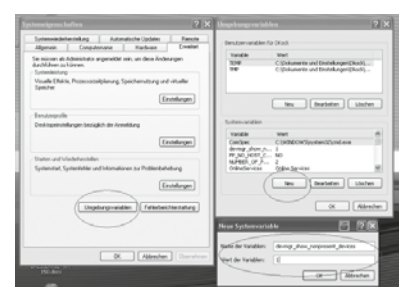

Supprimez les appareils dits fantômes ! Il s'agit d'appareils qui ne sont actuellement pas branchés sur votre ordinateur. La raison : Windows génère pour chaque nouvel appareil USB (p. ex. une clé USB) branché sur les différents ports USB à chaque fois une entrée dans les paramètres systèmes. A chaque démarrage, Windows recherche alors également ces appareils. Ceci prolonge la reconnaissance d'un appareil USB, ralentit le démarrage de Windows et provoque la non-reconnaissance de nouveaux appareils branchés sur un port USB ! Ainsi, cette opération permet de « nettoyer » l'environnement de votre système en éliminant les appareils non utilisés. Pour ce faire, effectuez un clicdroit sur le POSTE DE TRAVAIL (sous Vista : ORDINATEUR) et ouvrez l'option PROPRIETES dans le menu contextuel qui apparaît. Dans la fenêtre qui s'affiche (fig. 6), cliquez sur l'onglet AVANCES (sous Vista : PARAMETRES AVANCES), puis sur VARIABLES D'ENVIRONNEMENT. Dans la partie inférieure, dans VARIABLES D'ENVIRONNEMENT, sélectionnez alors l'option NOUVEAU (fig. 7). Dans VARIABLE D'ENVIRONNEMENT saisissez le texte suivant (fig. 8) :

#### devmar show nonpresent devices

Pour la VALEUR DE LA VARIABLE, saisissez le nombre «1».

Confirmez la saisie en cliquant sur OK et redémarrez votre ordinateur ! Après avoir redémarré l'ordinateur, passez au gestionnaire d'appareil. Dans l'option de menu APERCU, activez l'option AFFICHER LES APPAREILS MASQUES. Les appareils « fantômes », auparavant masqués, sont alors affichés en gris clair. Contrôlez les différentes catégories comme USB, volumes d'espace disque, etc. Dans le gestionnaire des périphériques, ne supprimez que les entrées des appareils que vous n'utilisez plus.<sup>1</sup>

1Source : Base de connaissances Microsoft http://support.microsoft.com/kb/315539/fr

#### Annexe : Spécifications techniques

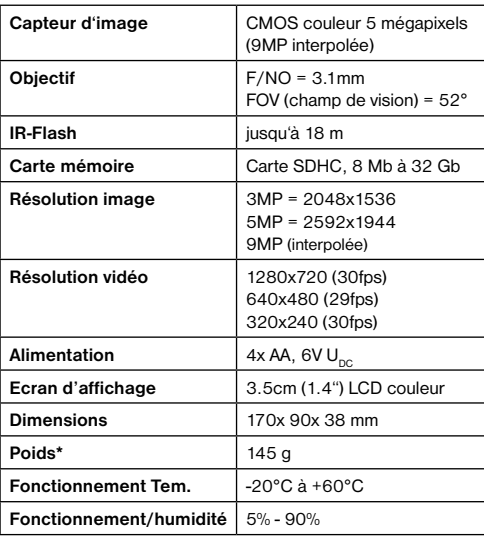

#### **GARANTIF**

La période de garantie est de 2 ans et débute le jour de l'achat. Veuillez conserver le ticket de caisse comme preuve de l'achat. Pendant la période de garantie, les appareils défectueux sont acceptés sur place par votre vendeur spécialisé et seront éventuellement envoyés. Vous obtenez en échange et gratuitement un appareil nouveau ou réparé. Lorsque la période de garantie a pris fin, vous avez également la possibilité d'apporter un appareil défectueux pour le faire réparer.

Lorsque la période de garantie s'est écoulée, les réparations éventuelles sont toutefois payantes.

#### Important :

Veillez à ce que l'appareil que vous rendez soit emballé précautionneusement dans son emballage d'origine pour éviter des dommages au cours du transport ! Veuillez y ajouter le ticket de caisse (ou une copie). Vos droits légaux ne sont pas restreints par cette garantie.

#### Service en ligne : 00 800 - 63 43 7000 1)

#### Votre vendeur spécialisé :

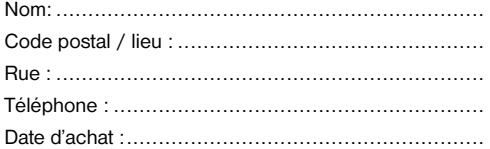

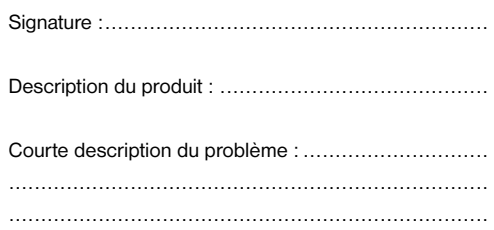

<sup>1)</sup> appel gratuit

#### Informaciones de carácter general

#### Sobre este manual

Lea atentamente las indicaciones de seguridad recogidas en este manual. Emplee este producto exclusivamente de la forma descrita en el manual, con el fin de evitar daños en el aparato o lesiones.

#### ¡PRECAUCIÓN!

Este signo se encuentra delante de cualquier sección de texto que indica peligros provocados por el uso indebido que tienen como consecuencia lesiones de leves a graves.

#### ¡NOTA!

Este signo se encuentra delante de cualquier sección de texto que indica daños materiales o medioambientales provocados por el uso indebido.

#### Advertencias de carácter general

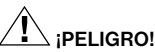

Este aparato contiene componentes electrónicos que funcionan mediante una fuente de electricidad (equipo de alimentación y/o pilas). No deje nunca que los niños utilicen el aparato sin supervisión. El uso se deberá realizar de la forma descrita en el manual; de lo contrario, existe PELIGRO de DESCARGA ELÉCTRICA.

No dejar las pilas al alcance de los niños. Al colocar las pilas, preste atención a la polaridad. Las pilas descargadas o dañadas producen causticaciones al entrar en contacto con la piel. Dado el caso, utilice guantes protectores adecuados.

## ¡PRECAUCIÓN!

No desmonte el aparato. En caso de que exista algún defecto, le rogamos que se ponga en contacto con su distribuidor autorizado. Este se pondrá en contacto con el centro de servicio técnico y, dado el caso, podrá enviarle el aparato para su reparación.

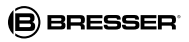

Utilice exclusivamente las pilas recomendadas. Recambie siempre las pilas agotadas o muy usadas por un juego completo de pilas nuevas con plena capacidad. No utilice pilas de marcas o modelos distintos ni de distinto nivel de capacidad. ¡Hay que retirar las pilas del aparato si no se va a usar durante un periodo prolongado! No exponga el aparato a las altas temperaturas. No cortocircuitar ni arrojar al fuego el aparato o las pilas. El calor excesivo y el manejo inadecuado pueden provocar cortocircuitos, incendios e incluso explosiones.

#### Declaración de conformidad de la Unión Europea (CE)

Bresser GmbH ha emitido una "Declaración de conformidad" de acuerdo con las directrices y normas correspondientes. Dicha declaración se puede consultar en cualquier momento, previa petición.

#### ELIMINACIÓN

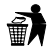

Elimine los materiales de embalaje separados por tipos. Obtendrá información sobre la eliminación reglamentaria en los proveedores de servicios de eliminación municipales o en la agencia de protección medioambiental.

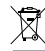

¡No elimine los electrodomésticos junto con la basura doméstica! Conforme a la directiva europea 2002/96/UE sobre aparatos eléctricos y electrónicos usados y a su aplicación en la legislación nacional, los aparatos eléctricos usados se deben recoger por separado y conducir a un reciclaje que no perjudique al medio ambiente.

De acuerdo con la normativa en materia de pilas y baterías recargables, está explicitamente prohibido depositarlas en la basura normal. Por favor, preste atención a lo que la normativa obliga cuando usted quiera deshacerse de estos productos - sobre puntos de recogida municipal o en el mercado minorista (disposición sobre violación de la Directiva en materia de los residuos domésticos- pilas y baterías-).

Las pilas y baterías que contienen productos tóxicos están marcados con un signo y un símbolo químico. "Cd"= cadmio, "Hg"= mercurio, "Pb" = plomo

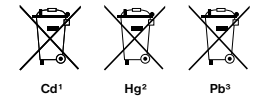

pila que contiene cadmio 2 pila que contiene mercurio <sup>3</sup> pila que contiene plomo

#### 1. Instrucciones

#### 1.1 Descripción general

Esta es una cámara digital de exploración, una cámara de vigilancia que funciona automáticamente. Puede ser activada por cualquier movimiento de personas o animales y registrar su presencia en la zona dónde ha sido colocada. Esta controlada por un sensor infrarrojo de movimiento pasivo de alta sensibilidad. Captura automáticamente imágenes de alta calidad (hasta 9MP) o graba vídeos (VGA) de acuerdo a la configuración predeterminada o la configuración del cliente.

Hace fotografías en color o vídeos en suficiente luz natural. Mientras que en la oscuridad de la noche, el infrarrojo funciona como una luz flash y entonces la cámara hace imágenes claras y videos (monocromo). Es resistente al agua y a la nieve. Además, se puede utilizar como una cámara digital portátil. Se pueden hace fotos o vídeos de forma manual pulsando la tecla OK del mando en el modo de TEST (El cable de control debe estar conectado e insertar una tarieta SD\*).

#### 1.2 Partes incluidas

- O Cámara de caza, O Control remoto inhalambrico,
- **O** Cable USB, **O** Correa, **O** Cable de salida de video.
- G tarjeta de memoría SD

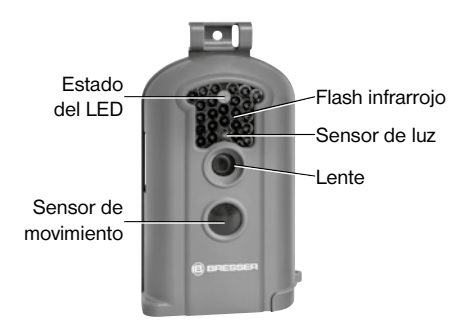

#### Fig. 1: Parte frontal

#### 1.3 Conexiones de la cámara

La cámara tiene las siguientes conexiones I / O: Conector Mini USB, ranura para tarjeta SD, salida de TV y conector para fuente de alimentación DC externa. En

# **BRESSER**

la parte superior de la cámara, hay un enganche con agujero para evitar el robo.

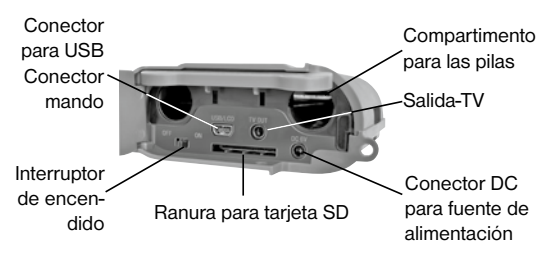

Fig. 2: I/O Compartimento de pilas e Interfaces

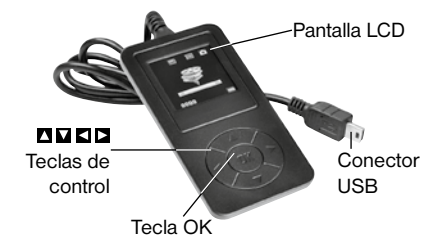

Fig. 3: Mando con pantalla LCD

#### 1.4 Información de la pantalla

Cuando la cámara se enciende (interruptor en posición ON), la información aparece en la pantalla.

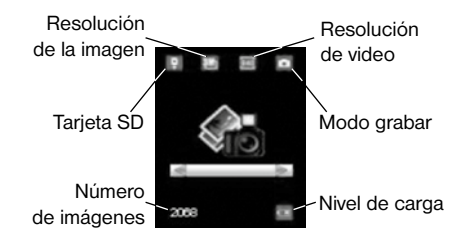

#### 1.5 Formatos soportados

Éstos son algunos avisos importantes. Usted no debe preocuparse por el sistema de formato de archivos de la cámara, a menos que tenga problemas con la lectura de la tarjeta SD en otros equipos. Si esto ocurriera, por favor, formateé la tarjeta SD en la cámara o en un ordenador y vuelva a insertarla en la cámara para hacer un nuevo intento.

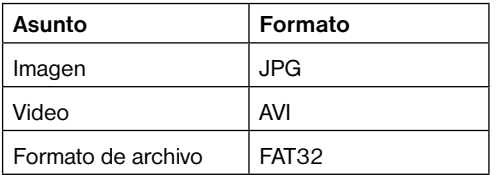

#### 2. Precauciones

- El voltaje de trabajo de la cámara es 6v. La cámara es alimentada por 4 pilas AA.
- Es muy importante respetar la polaridad. Fíjese en los simbolos +/- que aparecen en la tapa.
- Para el funcionamiento de la cámara se necesita una tarieta SD\* (8MB a 32MB).
- Por favor, quite la protección contra escritura de la tarieta SD.
- Por favor, antes de probar la cámara, inserte la tarjeta SD cuando el interruptor de encendido de la cámara está en la posición OFF. La cámara no tiene memoria interna para guardar imágenes o videos.
- Por favor, no inserte o extraiga la tarjeta SD de la cámara cuando el interruptor está en la posición ON.
- Es recomendable realizar un formateo de la tarjeta SD cuando se vaya a utilizar la primera vez.
- La cámara estará en el modo USB cuando se conecta a un puerto USB de un ordenador. En este caso, la tarieta SD se convierte como un disco extraíble.
- En el modo TEST (conecte el mando de control en el puerto USB y luego poner la cámara a la posición ON), la cámara se apagará automáticamente después de 3 minutos si no realiza ninguna operación. Por favor, conecte la cámara de nuevo si desea continuar trabajando con el mando de control.
- Por favor, asegúrese de tener energía suficiente cuando haga la actualización del firmware, de lo contrario el proceso de actualización podría ser interrumpido incorrectamente. Después de un proceso fallido de actualización, la cámara puede dejar de funcionar correctamente.
- Cuando la cámara esta haciendo una foto o un vídeo, debe permitir que termine de hacer la foto o el vídeo primero.Si Vd. Conecta el mando mientras está la cámara haciendo fotos o vídeos, entonces la pantalla LCD se quedará en blanco. Si esto sucede, por favor desconecte el mando, espere un poco y entonces vuelva a conectar el mando de nuevo.

#### 3. Operaciones sencillas

#### 3.1 Alimentación

Para suministrar energía a la cámara, se necesitan cuatro pilas de tamaño AA. Opcionalmente, el equipo puede funcionar a través de una fuente de alimentación externa (accesorio opcional).

Este manual describe únicamente el funcionamiento mediante pilas.

#### **ATENCIÓN!**

El fabricante no asume ningún tipo de responsabilidad por los daños y perjuicios ocasionados por la inserción incorrecta de las baterías o por el uso de una fuente de alimentación no compatible!

Abra la tapa inferior.

#### ATENCIÓN!

Confirme que el interruptor de encendido está en la posición OFF.

Abra la tapa de las pilas. Instale las pilas completamente cargadas en el habitáculo de acuerdo con las polaridades, siga los signos que se muestran a continuación.

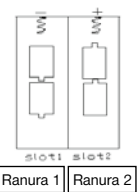

Puede utilizar las siguientes pilas de 1.5V:

- 1. Pilas alcalinas de alta densidad y de alto rendimiento (recomendado)
- 2. Las pilas alcalinas recargables
- 3. Las pilas recargables de NiMH

Hay dos ranuras para las pilas.

Cuando la carga de la pila es baja, la cámara se apaga automáticamente después de dos pitídos de indicación. Por favor, cambie las pilas cuando corresponda. Retire las pilas usadas del equipo inmediatamente!

#### 3.2 Insertar la tarjeta SD

Abra la tapa inferior. Inserte una tarjeta SD en la ranura para la tarjeta mirando hacia arriba la parte sin marcar. Por favor, tenga en cuenta que la tarjeta SD sólo puede ser conectada en una dirección. Asegúrese de que el interruptor de protección contra escritura de la tarjeta SD se encuentra en la posición "escribir" de lo contrario la cámara no se pueden encender.

#### 3.3 Encender la càmara

Antes de encender la cámara, por favor, preste atención a lo siguiente:

1. Evitar cambios de temperatura y el movimiento delan-

**ES**

te de la cámara tales como la hojas grandes, cortinas, aire acondicionado, salida de aire de la chimenea y de otras fuentes de calor, con el objetivo de evitar falsas alarmas.

2. La altura desde el suelo para la colocación de la cámara debe variar con el tamaño del objeto. En general, entre uno y dos metros está bien.

3. Deslice el interruptor de encendido a la posición ON para encender la cámara y entrar en el modo ON.

Después de encender la cámara, empezará dependiendo del modo, a hacer automáticamente fotos o vídeos después de 60 segundos. Estos 60 segundos son para permitirle que coloque la cámara en el lugar deseado.

#### 3.4 Entrar en el modo de prueba (TEST)

El modo de prueba es necesario para conectar el mando de control y personalizar la configuración. Asegúrese de que el equipo está en modo OFF cuando conecte el cable de control de la cámara.

Nota: Si en este momento la cámara está haciendo fotos o vídeo, debe de interrumpir esta acción antes de conectar el mando, de lo contrario la pantalla LCD se quedará iluminada en blanco. Si esto ocurriera,

desconecte el mando, espere unos segundos y vuelva a conectar el mando.

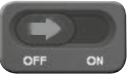

Si el mando muestra esta imagen,coloque el interruptor principal a la posición ..ON".

Nota: Si el control con cable está conectado a la cámara, la cámara no funcionará!

#### 3.4.1 Manual de captura

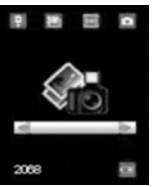

Esposible hacer fotos en el modo prueba.Cambiar a modo foto con las flechas  $\blacksquare$  or  $\blacksquare$ 

#### Modo foto

Simplemente presionar  $\Box$  en el mando para hacer fotos. La foto se mostrará en el mando unos segundos después. Puedes abandonar la vista previa de la foto presionando  $\blacksquare$ 

#### 3.4.2 Ver imágenes y videos

Hay dos maneras de ver las imágenes capturadas o los vídeos:

#### 1. A través de la conexión USB a un ordenador

En el modo ON conectar la cámara a un ordenador mediante el cable USB suministrado. El equipo aparecerá como una unidad flash y se puede fácilmente empezar a ver las imágenes en la pantalla del ordenador.

#### 2. Conexión con el televisor

En el modo TEST conectar la cámara a un televisor con el cable de TV suministrado. Entonces se verá en directo desde la cámara a través de la pantalla del televisor. Pulse OK para entrar en el almacenamiento de imágenes. Pulse  $\Box$  para ver la imagen anterior o  $\Box$  para la siguiente. Tenga en cuenta que los vídeos no se pueden reproducir en la pantalla LCD del equipo y sólo se ven miniaturas de los vídeos.

#### 3. A través de la pantalla del mando

Conectar el mando con el equipo desconectado y después mover el interruptor a la posición de encendido "ON". Elegir el modo de vista previa presionando las flechas  $\Box$  o  $\Box$  y confirmer con el OK. La pantalla mostrará ahora la última foto o el último vídeo que se ha hecho. Se puede elegor la foto anterior o posterior con las flechas  $\Box$  o $\Box$ . El indice y nº total de videos y fotos realizados se mostrarán en la pantalla. Un pop-up para elegir las fotos o los vídeos se mostrará al presionar las flechas  $\Pi$ . Puede cambiar el índice presionando  $\blacksquare$  o  $\blacksquare$  y seleccionar el archivo para ver presionando OK. Los vídeos no se pueden ver en el mando. Puede abandoner el modo de vista previa presionando la flecha  $\blacksquare$ 

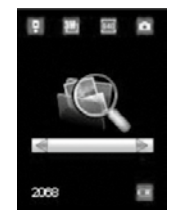

**DOM:** 0016/0016

Modo de vista previa Elegir archivo

#### 3.5 Apagado

Coloque el interruptor de la cámara en la posición OFF para apagar la cámara. Tenga en cuenta que incluso en el modo OFF, la cámara sigue consumiendo una cierta (mínima) cantidad de energía. Por lo tanto, por favor,

retire las pilas si la cámara no se va utilizar durante mucho tiempo.

#### 4. Operaciones avanzadas

En las opciones básicas de la cámara vistas en el capítulo anterior, sabemos que la cámara tiene tres modos de operaciones básicas:

- 1. Modo OFF: El interruptor de encendido está en la posición OFF.
- 2. Modo ON: El interruptor de encendido está en la posición ON.
- 3. Modo TEST: El interruptor de encendido está en posición ON y el control está conectado a la cámara.

El modo OFF es el modo especificado seguro para reemplazar la tarjeta SD o las pilas y para transportar la cámara.

#### **ATENCION!**

Para reemplazar la tarjeta SD hacerlo sólo en modo OFF!

#### 4.1 Menú ajustes

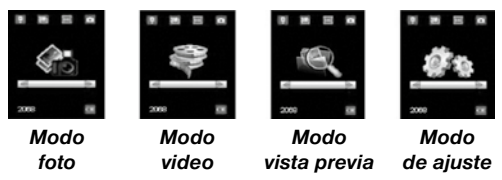

Para realizar cualquier configuración específica del control por cable debe estar conectado con la cámara y una tarjeta SD insertada. A continuación, cambie al modo TEST que se explicó anteriormente.

Para abrir el menu de ajuste, presionar  $\Box$  o  $\Box$  en el mando hasta encontrar la opción de ajustes y entonces confirmar su elección con la tecla "OK". Ahora se mostrará el menú en la pantalla de su mando.

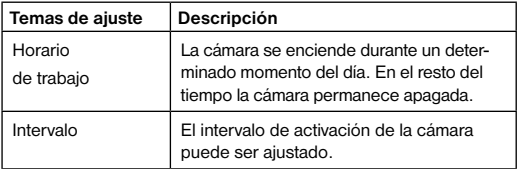

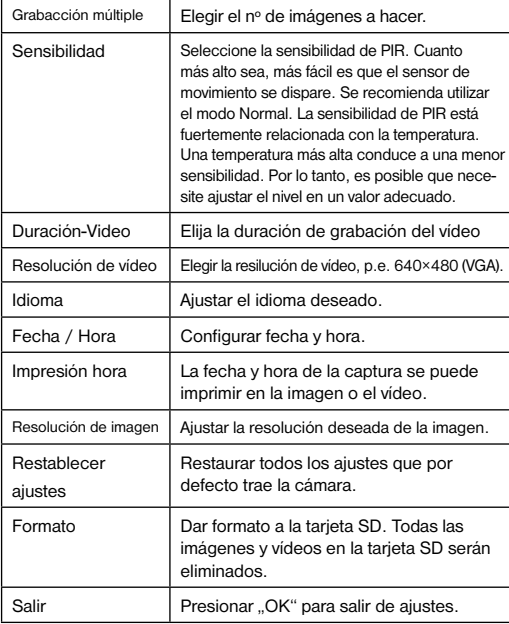

# 4.1.1 Ajustes por defecto defecto 4.11 Aiustes nor

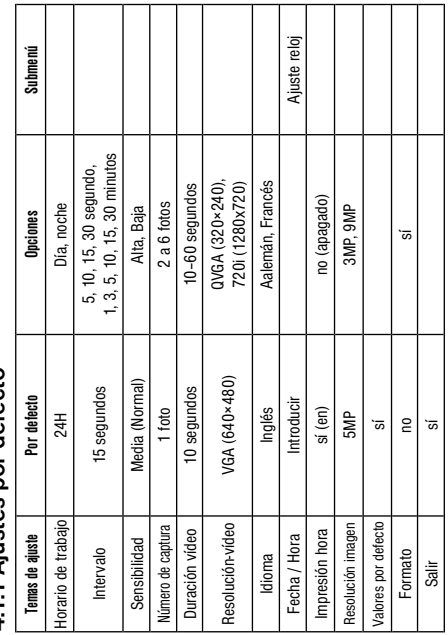

#### 4.1.2 Ajustar modo foto

- a) Presionar  $\Box$  o  $\Box$  para elegir modo foto.
- b) Presionar "OK" para confirmar selección.
- c) Quitar el cable del mando de la camara.
- d) El LED (rojo) se ilumina aprox. unos 60 segundos. Estos 60 segundos son para permitirle que coloque la cámara en su lugar.
- e) Después de este tiempo, el dispositivo empezará a funcionar automáticamente haciendo fotos, de acuerdo al modo seleccionado.
- f) Si la cámara es desconectada y la conecta de nuevo después de un tiempo, la cámara empezará a hacer fotos automátciamente.

#### 4.1.3 Modo vídeo

- a) Presionar  $\Box$  o  $\Box$  para seleccionar el modo video.
- b) Presionar "OK" para confirmar su selección.
- c) Quitar el cablo del mando de la cámara.
- d) El LED (rojo) parpadea aprox durante 60 segundos. Estos 60 segundos son para que le de tiempo a colocar la cámara en el lugar deseado.
- e) Después de este tiempo, el dispositivo empezará a grabar vídeos automáticamente, en función del modo seleccionado.

f) Si la cámara es desconectada y la vuelve a encender de nuevo después de un tiempo, la cámara empezará a grabar vídeos automáticamente.

#### 4.1.4 Ajustes del idioma

- a) Presionar  $\Box$  o  $\Box$  para seleccionar el modo de ajuste.
- b) Confirmar presioando "OK".
- c) Presionar  $\Box$  o  $\Box$  para seleccionar en el menu ...idioma".
- d) Presionar  $\Box$  o  $\Box$  para seleccionar el idioma deseado del menu.
- e) Confirmar la elección presionando "OK". Un punto rojo indica el idioma elegido.
- f) Presionar  $\Box$  o  $\Box$  para seleccionar en el menu quit".
- g) Presionar "OK" para salir del modo ajustes.

#### 4.1.5 Formatear tarjeta SD

#### ATENCIÓN

El sistema eliminará todas las imágenes o vídeos almacenados en la tarjeta SD después de formatear, asegúrese de que usted ha hecho una copia de seguridad de datos importantes.

- a) Presionar  $\Box$  o  $\Box$  para seleccionar el modo de ajuste.
- b) Presionar MENU OK para acceder al menu de ajustes.
- c) Presionar  $\Box$  o  $\Box$  para seleccionar FORMATEAR.
- d) Presionar **D** para seleccionar SI y confirmar su elección con OK.
- e) Presionar OK para comenzar a formartear su tarjeta SD.
- f) Presionar  $\Box$  o  $\Box$  para seleccionar del menu ... quit".

g) Presionar OK para salir del modo ajustes.

#### 4.1.6 Configurar resolución de vídeo

Con los siguientes pasos ,podrá configurar la resolución del vídeo:

- a) Presionar  $\Box$  o  $\Box$  para seleccionar el modo de ajuste.
- b) Confirmar presioando "OK".
- c) Presionar  $\Box$  o  $\Box$  para seleccionar la resolución del vídeo.
- d) Presionar **D** para seleccionar VGA(640x480), QVGA (320×240) o 720i (1280x720).
- e) Presionar OK para guardar su elección. Un punto rojo indicará ahora su elección.
- f) Presionar  $\Box$  o  $\Box$  para seleccionar del menu quit".
- g) Presionar OK para salir del modo ajustes.

#### 4.1.7 Ajustar fecha y hora

El formato de fecha es mes / día / año, el formato del reloj es: hora: minuto: segundo (24 h).

El valor válido para el año está entre 2001 y 2099. El

ajuste por defecto puede variar desde la fecha actual. Si requiere cambiar la configuración de fecha y hora, siga los siguientes pasos:

- a) Presionar  $\Box$  o  $\Box$  para seleccionar el modo ajustes.
- b) Presionar "OK" para acceder al menu de ajustes.
- c) Presionar  $\Box$  o  $\Box$  para seleccionar fecha/hora.
- d) Presionar OK para entrar en el submenu.
- e) Presionar  $\Box$  o  $\Box$  para hacer su elecciony entonces usar  $\Box$  o  $\Box$  para cambiar el valor
- f) Presionar OK para guardar todos los valores actuales. Un punto rojo indica ahora su elección.
- g) Presionar  $\Box$  o  $\Box$  para sleccionar del menu ..quit".
- h) Presionar OK para salir del modo de ajustes.

#### 4.1.8 Ajustar número de disparos continuos

Lo siguiente muestra cómo establecer el número de imágenes de forma continuada para 6 imágenes.

- a) Presionar  $\Box$  o  $\Box$  para seleccionar el modo de ajustes.
- b) Presionar "OK" para acceder al menu de ajustes.
- c) Presionar  $\Box$  o  $\Box$  para seleccionar NUMERO DE IMAGENES.
- d) Presionar  $\Box$  o  $\Box$  para seleccionar p.e. 3
	- (3 imagénes). Hacer 3 imágenes de forma continua

da es ahora nuestra elección.

e) Presionar OK para guardar nuestra actual configuración. Un punto rojo indica ahora nuestra elección.

f) Presionar  $\Box$  o  $\Box$  para seleccionar del menu quit".

g) Presionar OK para salir del modo de ajustes.

#### 4.1.9 Duración Vídeo

Los siguientes párrafos describen como configurar la duración del vídeo. La duración del video puede estar entre 10 segundos y 60 segundos.

- a) Presionar  $\Box$  or  $\Box$  para seleccionar el modo de ajustes
- b) Presionar "OK" para acceder al menu de ajuestes.
- c) Presionar  $\Box$  o  $\Box$  tpara seleccionar la duración del vídeo.
- d) Presionar  $\Box$  o  $\Box$  para cambiar la duración a 10 segundos.
- e) Presionar OK para guardar el valor actual.Un punto rojo indica ahora nuestra elección.
- f) Presionar  $\Box$  o  $\nabla$  para seleccionar del menu "quit".
- g) Presionar OK para salir del modo de ajustes.

#### 4.1.10 Configuración el intervalo de activación

Los siguientes párrafos describen como configurar el intervalo de activación a 5 minutos.

- a) Presionar  $\Box$  o  $\Box$  para seleccionar el modo de ajustes.
- b) Presionar "OK" para acceder al menu de ajustes
- c) Presionar  $\blacksquare$  o  $\blacksquare$  para seleccionar INTERVALO.
- d) Presionar  $\Box$  o  $\Box$  para cambiar el valor a 5 Min (minutos).
- e) Presionar OK para guardar el actual valor. Un punto rojo red indica ahora su elección.
- f) Presionar  $\Box$  o  $\Box$  para seleccionar del menu quit".
- g) Presionar OK para salir del modo ajustes.

#### 4.1.11 Ajuste de sensibilidad (PIR)

Se recomienda utilizar el modo MIDDLE (normal). Los siguientes párrafos describen como configurar la sensibilidad.

- a) Presionar  $\Box$  o  $\Box$  para seleccionar el modo ajustes.
- b) Presionar "OK" para acceder al menu de ajustes
- c) Presionar  $\blacksquare$  o  $\blacksquare$  para seleccionar el NIVEL DE SENSI-BILIDAD
- d) Presionar  $\Box$  o  $\Box$  para configurar la sensibilidad PIR a Bajo, Medio o Alto
- e) Presionar OK para guardar el valor actual. Un punto rojo indica ahora su elección.

# **RRESSER**

f) Presionar  $\Box$  o  $\Box$  para seleccionar del menu ... quit".

g) Presionar OK para salir del modo ajustes

#### 4.1.12 Configurar impresión fecha y hora

Los siguientes párrafos describen como activar y desactivar la impresión de la fecha y hora.

- a) Presionar  $\Box$  o  $\Box$  para seleccionar modeo ajustes.
- b) Presionar "OK" para acceder al menu de ajustes.
- c) Presionar  $\Box$  o  $\Box$  para seleccionar IMPRESION DE **HORA**
- d) Presionar  $\Box$  o  $\Box$  para seleccionar si (on) o no (off).
- e) Presionar OK para guardar el valor actual. Un punto rojo indica ahora su elección.
- f) Presionar  $\Box$  o  $\Box$  para seleccionar del menu ... quit".
- g) Presionar OK para salir del menu ajustes.

#### 4.1.13 Ajustando el tiempo de funcionamiento (función de tiempo)

Puede elegir entre los siguintes tipos: 24H, Día, Noche.

- a) Presionar  $\Box$  o  $\Box$  para seleccionar el modo de ajustes.
- b) Presionar OK para acceder al menu de ajustes.
- c) Presionar  $\blacksquare$  o  $\blacksquare$  parao seleccionar FORMATO **HORA**

**72**

d) Presionar **O** para establecer 24H, Día o Noche.

- e) Presionar OK para guardar el valor actual.Un punto rojo indica ahora su elección.
- f) Presionar  $\Box$  o  $\Box$  para seleccionar del menu ... quit ".
- g) Presionar OK para salor del modo ajustes.

#### 4.1.14 Restaurar la configuración predeterminada

Para restablecer la configuración a los valores por defecto, siga los pasos siguientes:

- a) Presionar  $\Box$  o  $\Box$  para seleccionar el modo ajustes.
- b) Presionar OK para acceder al menu de ajustes.
- c) Presionar  $\blacksquare$  o  $\blacksquare$  para seleccionar RESTAURAR.
- d) Presionar OK to restaurar los valores por defecto. Un punto rojo indica ahora su elección.
- e) Presionar  $\Box$  o  $\Box$  para seleccionar del menu.guit".
- f) Presionar OK para salir del modo ajustes.

#### 4.1.15 Ver imagen o un vídeo

- a) Cambiar al modo TEST y presionar  $\Box$  o  $\Box$  para seleccionar modo de vista previa.
- b) Pulse OK para ver la última película (o vídeo) en la pantalla LCD de la cámara, monitor de televisión o visor de imágenes con conector TV.
- c) Pulse OK para iniciar la reproducción del clip de vídeo en el monitor de TV.
NOTA: El vídeo no se pueden reproducir en la pantalla LCD del mando.

- d) Pulse para detener la reproducción y volver al modo de reproducción.
- e) Presione la tecla  $\Sigma$ , para ver la siguiente imagen (o  $video)$  v  $\square$  para el anterior.
- f) Pulse  $\Sigma$  para volver a la pantalla de información.

Cuando vea las imágenes, el número total de imágenes en la tarjeta SD y el orden de la imagen mostrada aparecerá respectivamente.

# 4.2 Numeración de archivos

Las imágenes y los vídeos se guardan en la carpeta prenombrada. La numeración de archivos continúa sumando uno al último número de cada nueva imagen o vídeo. El nombre será como SUNP0001.JPG o SUNP0001.AVI. Por medio del sufijo se puede distinguir si el archivo es una imagen (con el sufijo .jpg) o un video (con el sufijo .avi).

# 5. Solución de problemas

### 5.1 El ordenador no reconoce el aparato USB

¡Esta circunstancia aparece esporádicamente en algunas versiones OEM de Windows Vista y XP! ¡El aparato no tiene ningún defecto! ¡En la mayoría de los casos este problema se soluciona actualizando el driver (controlador) del ordenador portátil o del PC! Si actualizando dicho driver no se obtiene una solución satisfactoria, realice los pasos que a continuación se describen. (¡El fabricante no asume ninguna responsabilidad por ello!<sup>1</sup>):

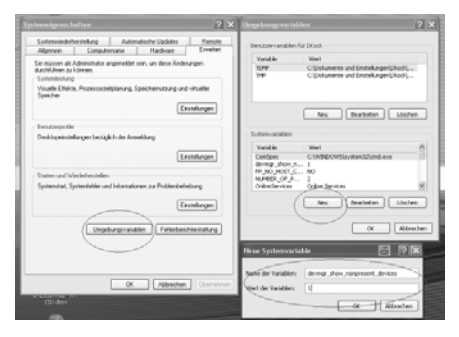

¡Elimine los llamados dispositivos fantasma! Éstos son unos dispositivos que en estos momentos no están conectados a su ordenador. Transfondo: Por cada nuevo dispositivo USB (por ejemplo una memoria USB), en los diferentes puertos USB, Windows genera cada vez un asiento en los ajustes del sistema. En cada inicio Windows busca también ese dispositivo. ¡Ello retrasa el reconocimiento de un dispositivo USB, así como el inicio de Windows y es el motivo por el cual no reconoce el puerto USB! Por ello Vd. puede "limpiar" el entorno del sistema y eliminar los dispositivos que no utilice. Para ello pulse el botón derecho del ratón en "MI PC" (en Vista: ORDENADOR) y abra el punto CARACTERÍSTICAS en el menú de contexto. Pulse luego en la ventana (Imagen 6) en la pestaña AMPLIADO (en Vista: AJUSTES AMPLIADOS DEL SISTEMA) y luego en VARIABLES DEL ENTORNO. En la parte inferior, en el punto VARIA-BLES DEL ENTORNO, elija la opción NUEVO. En NOM-BRE DE LA VARIABLE introduzca el siguiente texto: devmar show nonpresent devices

En el VALOR DE LAS VARIABLES introduzca la cifra "1". Confirme el asiento pulsando OK y apague el ordenador y vuelva a encenderlo. Una vez reiniciado vaya al gestor de dispositivos. En el punto del menú VER active la opción MOSTRAR LOS DISPOSITIVOS OCULTOS. Los "dispositivos fantasma" que antes estaban ocultos, aparecerán ahora en gris claro. Compruebe ahora las diferentes categorías, tales como USB, volumen de memoria, etc... Elimine del gestor de dispositivos<sup>1</sup> solamente los asientos de dispositivos que ya no utiliza.

1 Fuente: Microsoft Knowledge Base http://support.microsoft.com/kb/315539/es

# Apéndice: Especificaciones Técnicas

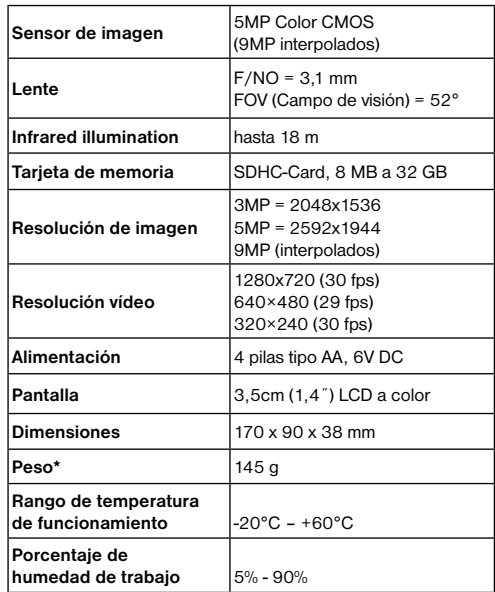

# Garantía

El período de garantía es de 2 año(s) y comienza el día de adquisición del producto. Así pues, deberá guardar el ticket de compra como justificante. Durante este período de garantía su proveedor recogerá in situ el equipo defectuoso y, en su caso, lo enviará al servicio de reparación. A continuación, usted recibirá un equipo nuevo o reparado de forma totalmente gratuita. Una vez transcurrido el período de garantía seguirá teniendo la posibilidad de devolver un equipo defectuoso para proceder a su reparación. La única diferencia es que a partir de este momento usted será el que deba hacerse cargo de los gastos que ello implique.

### Importante:

Empaquete el equipo con cuidado y en su embalaje original para evitar que se produzcan desperfectos durante el transporte. No olvide, asimismo, incluir el ticket de compra (o una copia del mismo). Sus derechos legales no se verán limitados por esta garantía.

### Su proveedor: 00 800 - 63 43 7000 1)

### Su proveedor:

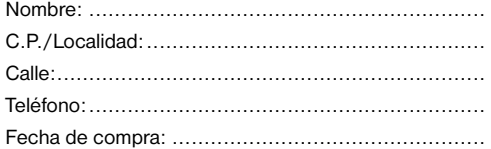

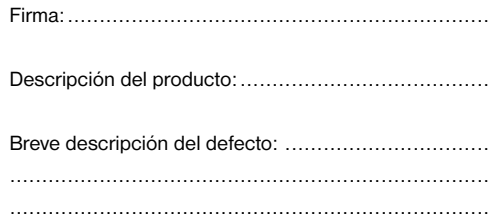

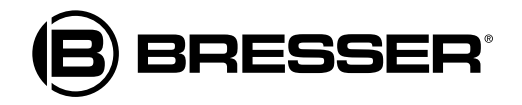

# Bresser GmbH Gutenbergstr. 2 · DE-46414 Rhede **Germany**

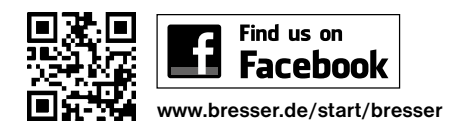

Irrtümer und technische Änderungen vorbehalten. · Errors and technical changes reserved. · Sous réserve d'erreurs et de modifications techniques. Queda reservada la posibilidad de incluir modificaciones o de que el texto contenga errores.

ANL3310100MSP0913BRESSER